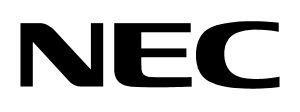

**User's Manual** 

# **DemoKit-LF3**

# **Demonstration Kit for NEC Electronics 8-bit 78K0/Lx3 Microcontrollers**

©September 2007 NEC Electronics America, Inc. All rights reserved. Printed in U.S.A. Document No. U18759EE1V0UMU1

The information in this document is current as of September 2007. The information is subject to change without notice. For actual design-in, refer to the latest publications of NEC Electronics data sheets or data books, etc., for the most up-to-date specifications of NEC Electronics products. Not all products and/or types are available in every country. Please check with an NEC sales representative for availability and additional information.

No part of this document may be copied or reproduced in any form or by any means without prior written consent of NEC Electronics. NEC Electronics assumes no responsibility for any errors that may appear in this document.

NEC Electronics does not assume any liability for infringement of patents, copyrights or other intellectual property rights of third parties by or arising from the use of NEC Electronics products listed in this document or any other liability arising from the use of such NEC Electronics products. No license, express, implied or otherwise, is granted under any patents, copyrights or other intellectual property rights of NEC Electronics or others.

Descriptions of circuits, software and other related information in this document are provided for illustrative purposes in semiconductor product operation and application examples. The incorporation of these circuits, software and information in the design of customer's equipment shall be done under the full responsibility of customer. NEC Electronics no responsibility for any losses incurred by customers or third parties arising from the use of these circuits, software and information.

While NEC Electronics endeavors to enhance the quality, reliability and safety of NEC Electronics products, customers agree and acknowledge that the possibility of defects thereof cannot be eliminated entirely. To minimize risks of damage to property or injury (including death) to persons arising from defects in NEC Electronics products, customers must incorporate sufficient safety measures in their design, such as redundancy, fire-containment and anti-failure features.

NEC Electronics products are classified into the following three quality grades: "Standard", "Special" and "Specific".

The "Specific" quality grade applies only to NEC Electronics products developed based on a customerdesignated "quality assurance program" for a specific application. The recommended applications of NEC Electronics product depend on its quality grade, as indicated below. Customers must check the quality grade of each NEC Electronics product before using it in a particular application.

"Standard": Computers, office equipment, communications equipment, test and measurement equipment, audio and visual equipment, home electronic appliances, machine tools, personal electronic equipment and industrial robots.

"Special": Transportation equipment (automobiles, trains, ships, etc.), traffic control systems, antidisaster systems, anti-crime systems, safety equipment and medical equipment (not specifically designed for life support).

"Specific": Aircraft, aerospace equipment, submersible repeaters, nuclear reactor control systems, life support systems and medical equipment for life support, etc.

The quality grade of NEC Electronics products is "Standard" unless otherwise expressly specified in NEC Electronics data sheets or data books, etc. If customers wish to use NEC Electronics products in applications not intended by NEC Electronics, they must contact NEC Electronics sales representative in advance to determine NEC Electronics' willingness to support a given application.

Notes:

1." NEC Electronics" as used in this statement means NEC Electronics Corporation and also includes its majority-owned subsidiaries.

2. " NEC Electronics products" means any product developed or manufactured by or for NEC Electronics (as defined above).

# **Regional Information**

Some information contained in this document may vary from country to country. Before using an NEC Electronics product in your application, contact the NEC Electronics office in your country to obtain a list of authorized representatives and distributors and to verify:

- Device availability
- Ordering information
- Product release schedule
- Availability of related technical literature
- Development environment specifications (for example, specifications for third-party tools and components, host computers, power plugs, AC supply voltages, and so forth)
- Network requirements

In addition, trademarks, registered trademarks, export restrictions, and other legal issues may also vary from country to country.

# **Revision History**

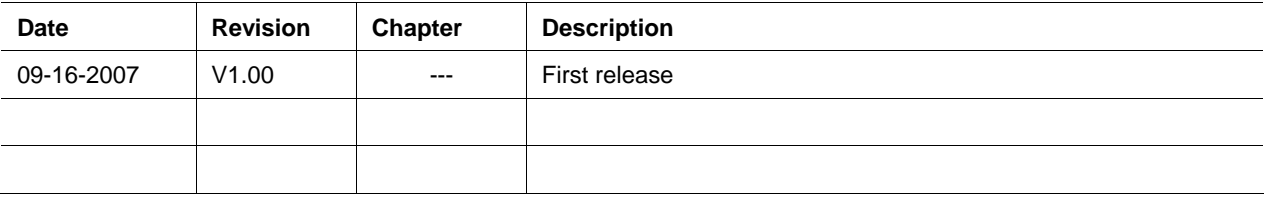

Microsoft and Windows are registered trademarks of Microsoft Corporation. Adobe and Acrobat Reader are registered trademarks of Adobe Systems Incorporated.

All other product names are trademarks or registered trademarks of their respective owners.

# **Contents**

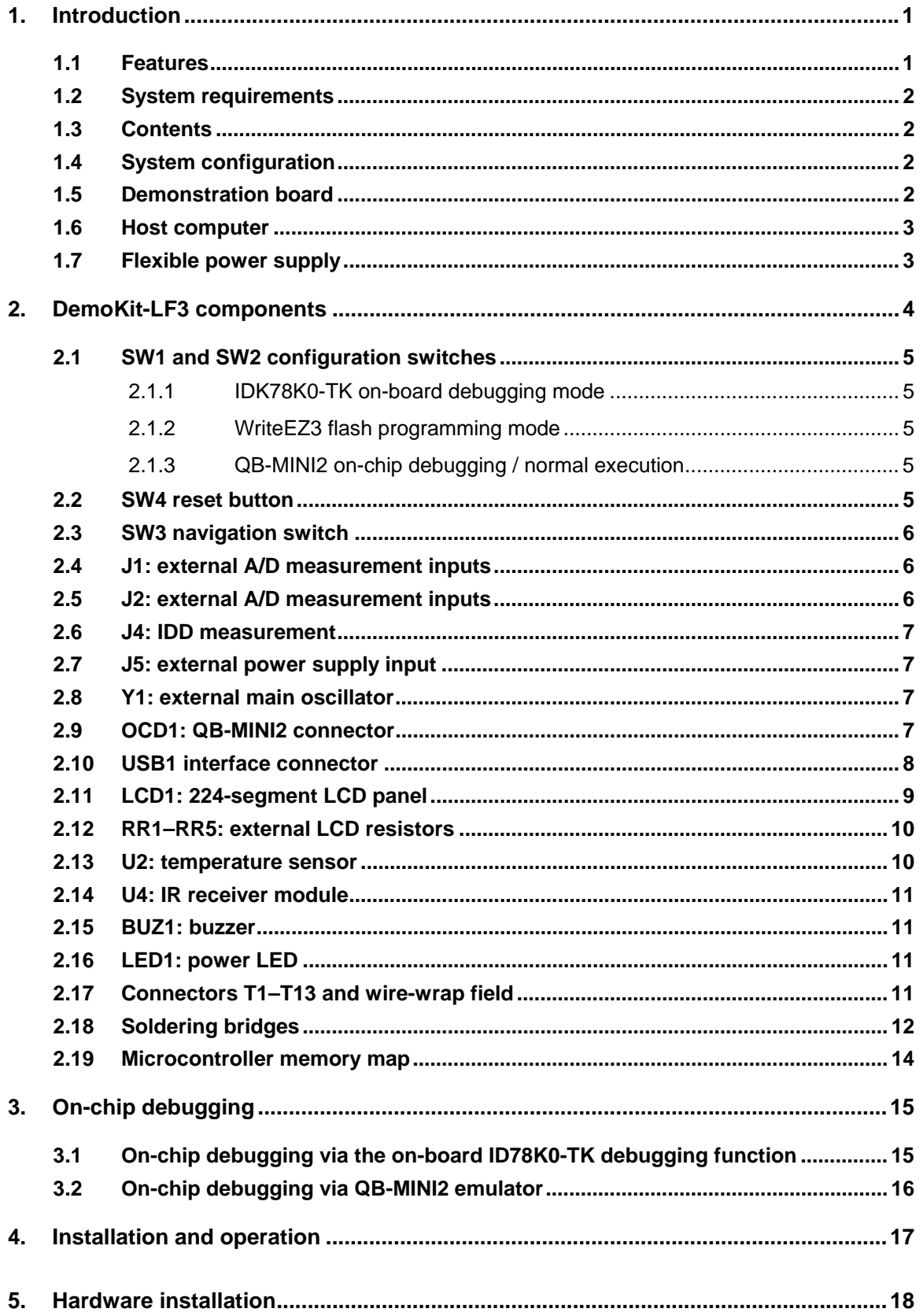

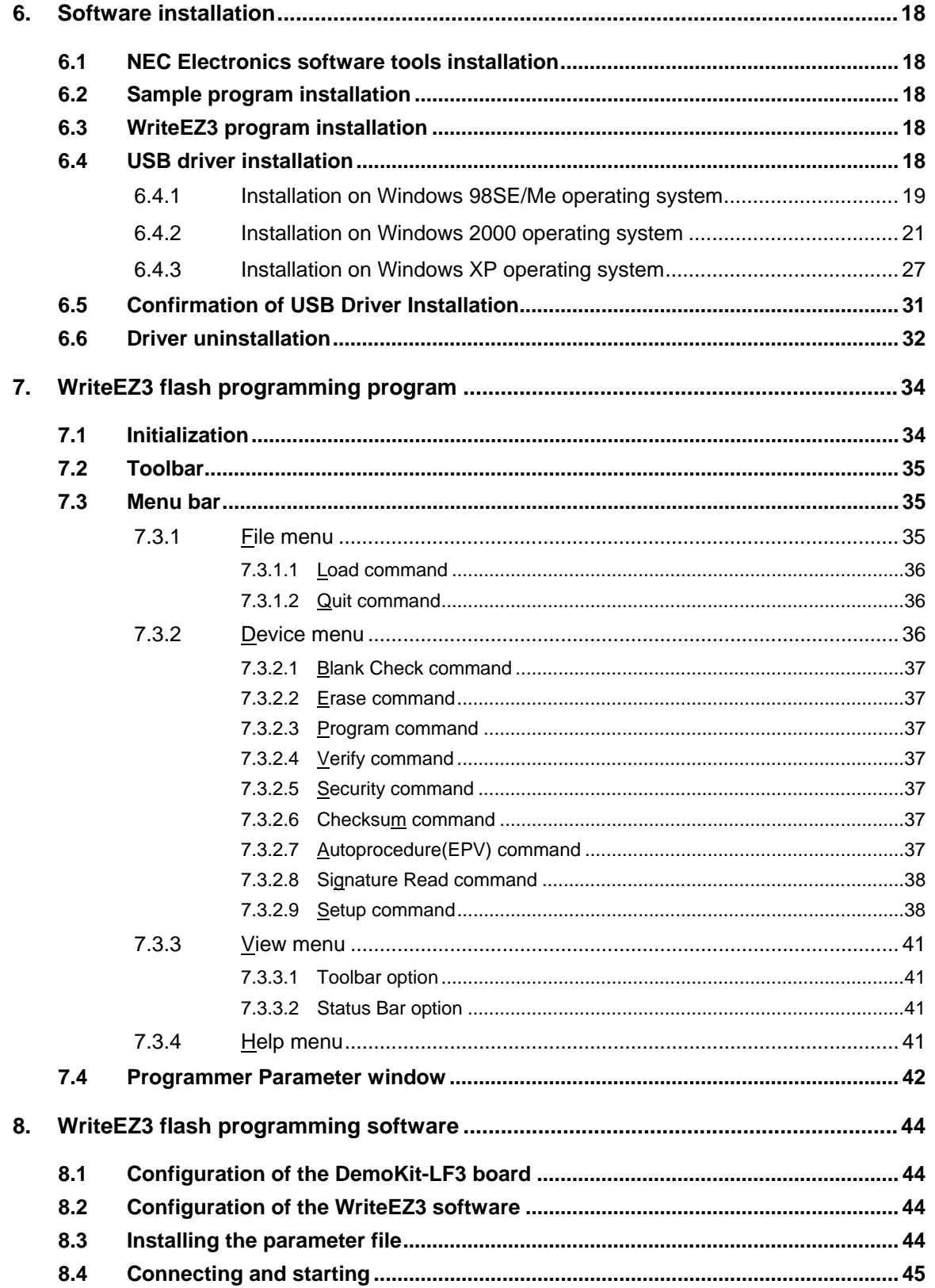

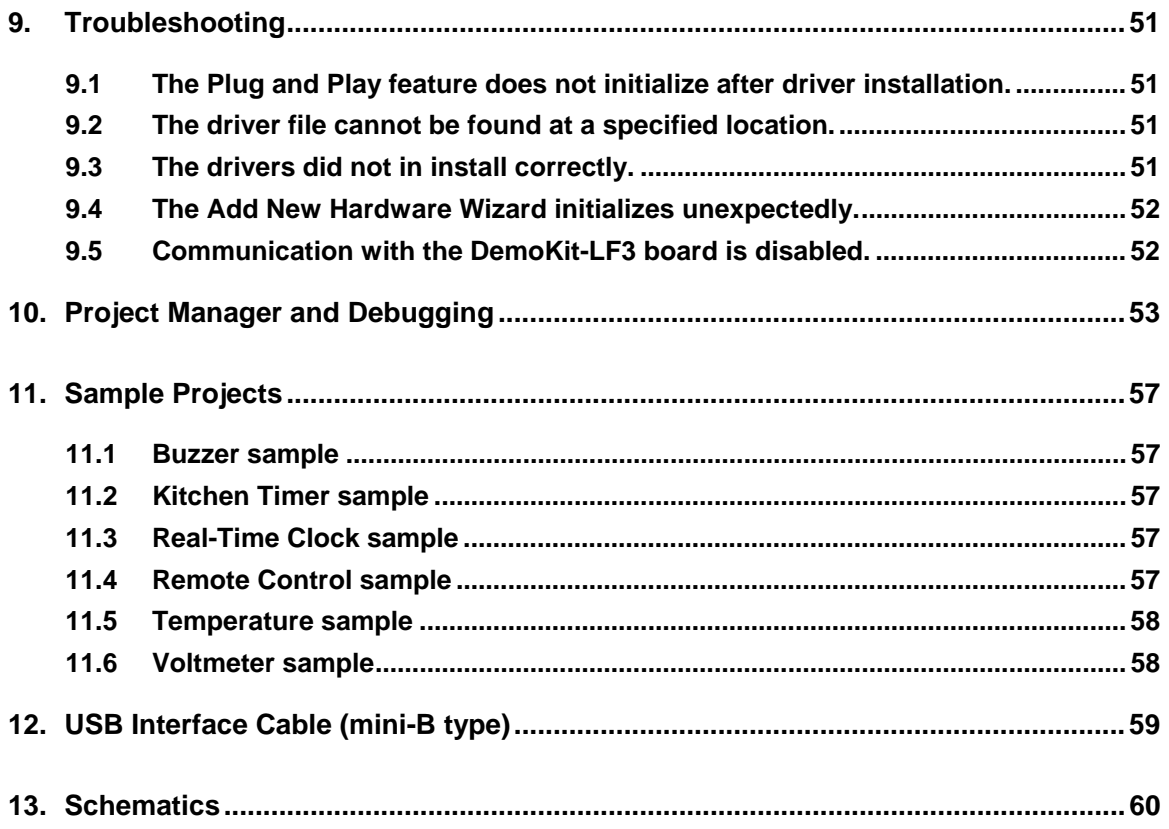

# <span id="page-8-0"></span>**1. Introduction**

DemoKit-LF3 is a demonstration system that supports onboard debugging, flash programming, and realtime execution of application programs on NEC Electronics 8-bit 78K0/Lx3 microcontrollers (MCUs) with integrated liquid crystal display (LCD) controllers. The board is designed to be connected to user hardware such as digital I/O or analog signals.

# **1.1 Features**

- Easy-to-use device demonstration capabilities—navigator switch, 224-segment LCD panel, temperature sensor, infrared (IR) receiver module, I/O lines, and UART serial interface—for easy demonstration of simple I/O functions
- On-board debugging using the ID78K0-TK debugger and UART/USB interface without additional debugging hardware; standard commands for executing code, single-stepping, setting breakpoints, and manipulating memory
- Optional QB-MINI2 emulator (available separately) that can be used with the microcontroller's onchip debugging function
- Flexible power supply via USB interface, QB-MINI2 on-chip debugging emulator, or external supply
- 224-segment LCD panel
- Windows®-based NEC Electronics' WriteEZ3 flash programming software that enables you to select and download application programs for evaluation purposes
- Various I/O signals
	- − I/O ports for connection to user hardware
	- − Timer I/O signals
	- − Two- or three-wire serial I/O
	- − UART interface via a FT232 USB UART chip
	- − Eight-channel 10-bit A/D converter
	- − Three channel 16-bit sigma-delta A/D converter
	- − RPM7138 IR receiver module
	- − S-8120C temperature sensor
	- − Navigation switch for key interrupt generation
- NEC Electronics C compiler, assembler (32 KB size limitation), and ID78K0-TK debugger
- Full documentation for the MCU and software tools, including downloadable updates of the software tools, documentation and utilities, if available, from **<http://www.am.necel.com/micro/development>**

The DemoKit-LF3 is not intended to be used for code development. NEC Electronics America does not allow and does not support any attempt to use the kit in a commercial or technical product.

#### <span id="page-9-0"></span>**1.2 System requirements**

- Host computer
	- − Windows® 2000 or Windows XP® operating system
	- − 200 MHz (minimum) Pentium®-class processor
	- − 128 MB RAM
	- − 1024 × 768 display with 256 colors
	- − Mouse
	- − CD-ROM drive
	- − 200 MB free hard disk space
- Host interface: USB interface that enables communication based on USB version 1.1 or later

#### **1.3 Contents**

Before setting up the system, verify that all parts listed on the contents page are intact and accounted for. If not, contact your NEC Electronics America representative to report the problem.

#### **1.4 System configuration**

Figure 1 illustrates the configuration of the DemoKit-LF3 system.

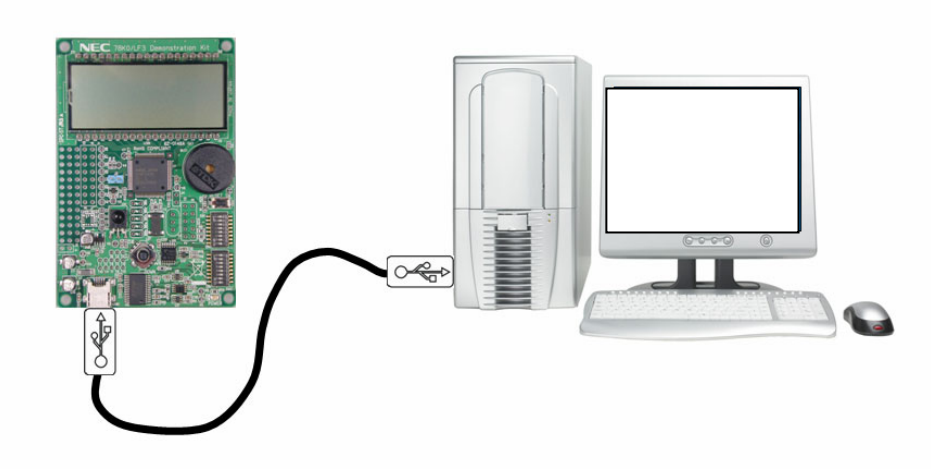

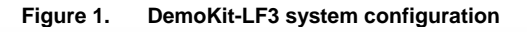

#### **1.5 Demonstration board**

The DemoKit-LF3 board connects to the host computer via a USB interface cable. The host may be used for on-chip debugging using the ID78K0-TK debugger or for execution of application programs on the DemoKit-LF3 starter kit. The 78K0/LF3 MCU operates at 8 MHz and has a 32.768 kHz subclock.

#### <span id="page-10-0"></span>**1.6 Host computer**

The USB interface allows communication between the host computer and the DemoKit-LF3 board.

- The FT232 USB UART chip allows application software to access the USB device in the same way it would access a standard RS-232 interface.
- The FTDI driver for the virtual COM port (VCP) appears to the Windows operating system as an extra COM port.

# **1.7 Flexible power supply**

The DemoKit-LF3 can receive power from the USB interface, the QB-MINI2 on-chip debugger, or an external power supply.

# <span id="page-11-0"></span>**2. DemoKit-LF3 components**

The DemoKit-LF3 is equipped with a navigation switch, 224-segment LCD panel, temperature sensor, and several connectors that can be used for connection to host computers, flash programmers, or external target hardware.

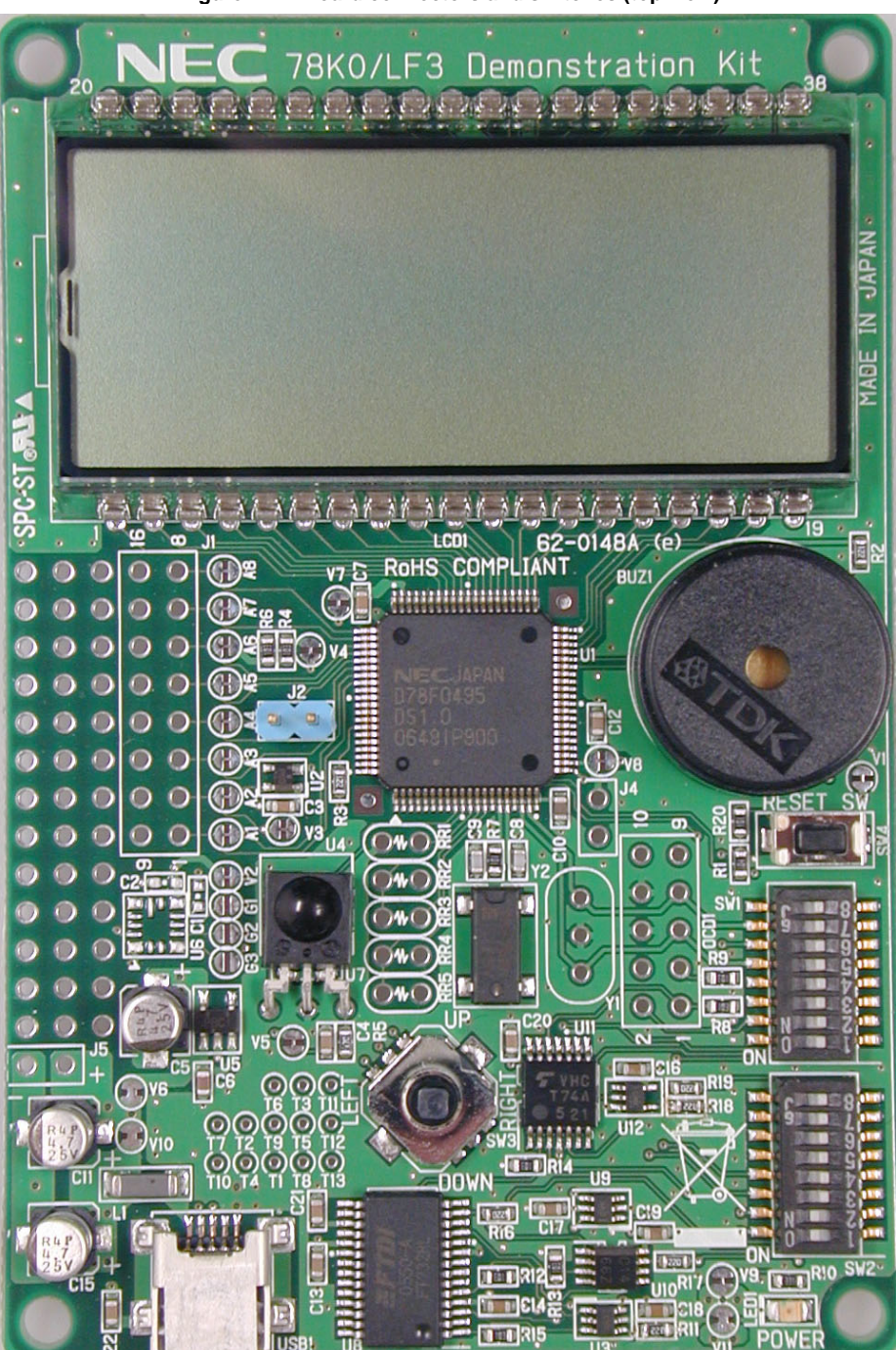

**Figure 2. Board connectors and switches (top view)** 

<span id="page-12-0"></span>Some of the DemoKit-LF3 components are free for user application hardware and software. Refer to the 78K0/LF3 device user's manual to obtain information about electrical specifications for the available I/O ports before connecting any external signals to the DemoKit-LF3 board.

# **2.1 SW1 and SW2 configuration switches**

The settings of SW1 and SW2 specify the DemoKit's operating modes.

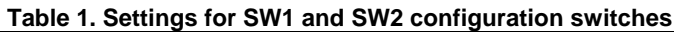

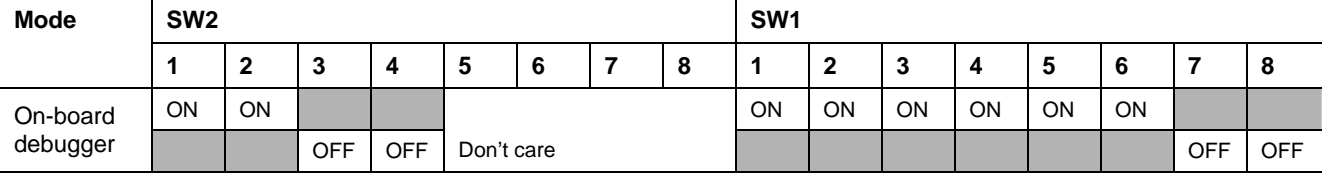

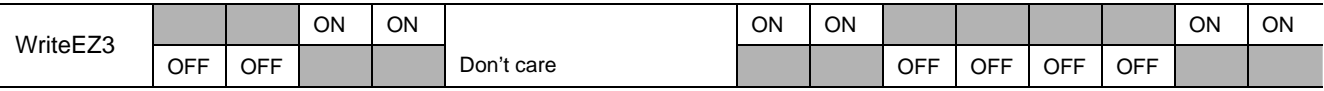

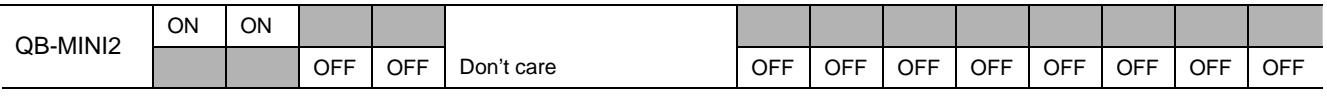

# **2.1.1 IDK78K0-TK on-board debugging mode**

In this mode, you can perform on-board debugging via the default USB/UART connection to the host computer, without the use of additional debugging hardware. Standard commands for flash programming, downloading programs, executing code, single-stepping through programs, setting breakpoints, and manipulating memory are available.

# **2.1.2 WriteEZ3 flash programming mode**

In WriteEZ3 mode, you can reprogram the microcontroller's internal flash memory using NEC Electronics' WriteEZ3 flash programming software and the default USB/UART connection to the host computer.

# **2.1.3 QB-MINI2 on-chip debugging / normal execution**

In QB-MINI2 mode, you can connect the QB-MINI2 on-chip debugging emulator (available separately) to the DemoKit-LF3 board and use the microcontroller's on-chip debugging function.

When the on-chip debugging emulator is not connected to the board, the microcontroller begins normal execution and executes the user program stored in flash memory.

# **2.2 SW4 reset button**

The SW3 reset button activates the power-on reset and controls the microcontroller's reset input signal.

#### <span id="page-13-0"></span>**2.3 SW3 navigation switch**

The SW1 navigation switch connects to the microcontroller's key interrupt input. The switch operates in five directions and has a push function in the center.

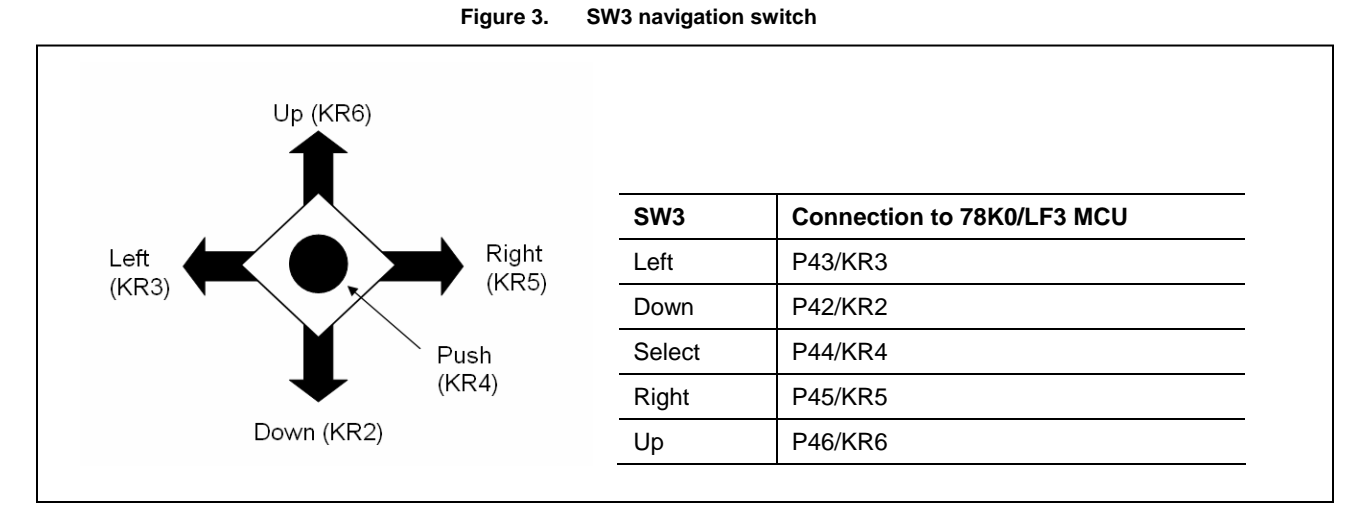

#### **2.4 J1: external A/D measurement inputs**

You can configure connector J1 to measure external analog signals using the internal 10-bit A/D converter or the MCU's 16-bit sigma-delta A/D converter by opening the corresponding A1–A8 soldering bridges.

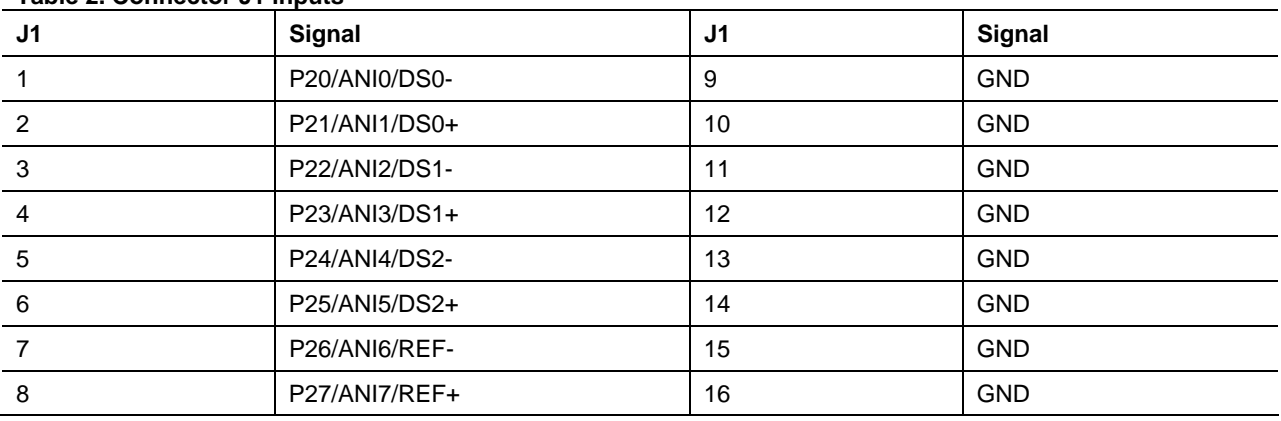

#### **Table 2. Connector J1 inputs**

#### **2.5 J2: external A/D measurement inputs**

Connector J2 can be used to measure an external analog signal using the internal 10-bit A/D converter or the microcontroller's 16-bit sigma-delta A/D converter.

#### <span id="page-14-0"></span>**Table 3. Connector J2 inputs**

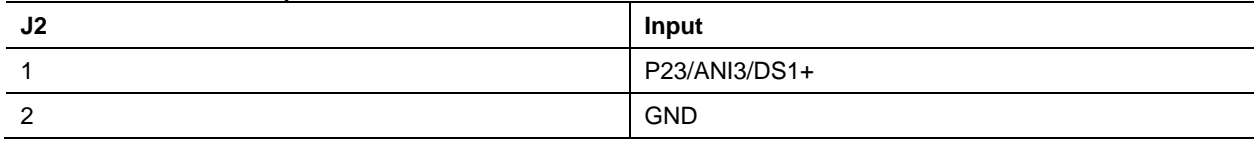

#### **2.6 J4: IDD measurement**

Connector J4 (not assembled) can be used to measure the microcontroller's current consumption. To use this mode, open the V8 soldering bridge.

# **2.7 J5: external power supply input**

Connector J5 (not assembled) enables you to apply an external power supply to the DemoKit-LF3 board without an active USB connection.

#### **Table 4. Connector J3 inputs**

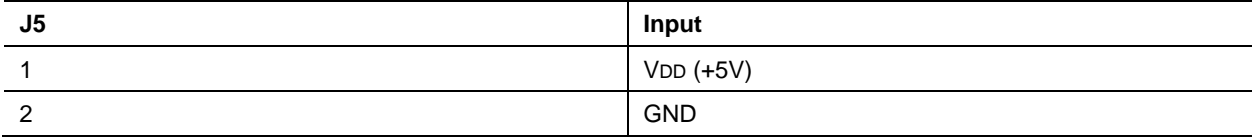

**Note**: Be sure to unplug the USB connection before applying external power supply to input J5.

#### **2.8 Y1: external main oscillator**

The microcontroller's clock generator can be configured to work with an external oscillator connected to the X1 and X2 pins. For this mode, you must equip the board's Y1 pad with a corresponding oscillator. Refer to the microcontroller user's manual for a description of how to configure the clock generator.

#### **2.9 OCD1: QB-MINI2 connector**

Connector OCD1 (not assembled) enables you to connect the QB-MINI2 on-chip debugging emulator (available separately) to the DemoKit-LF3 board to use the microcontroller's on-chip debugging function.

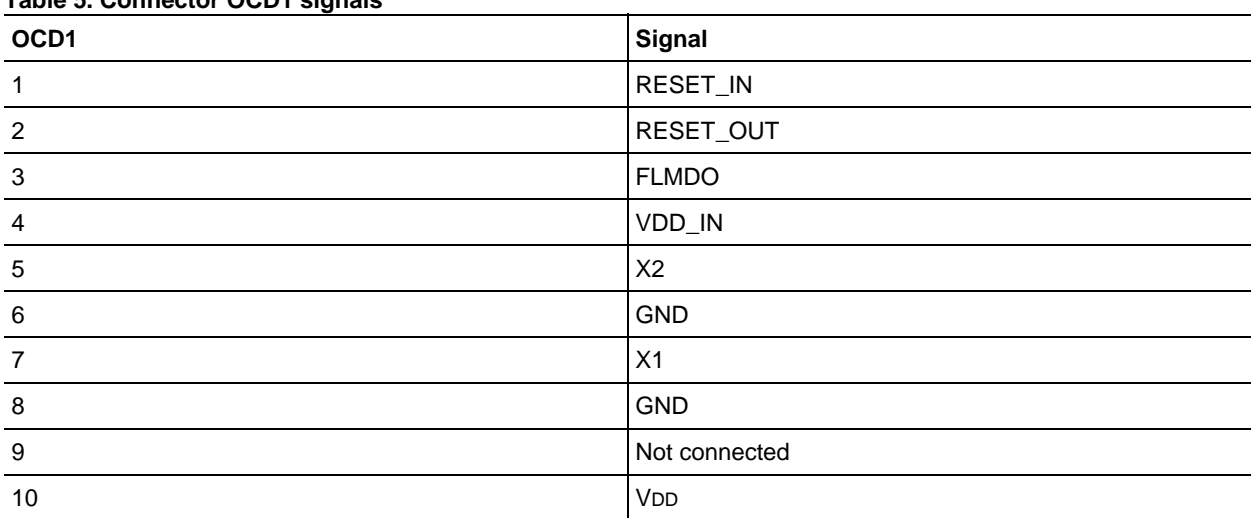

**Table 5. Connector OCD1 signals**

<span id="page-15-0"></span>When using QB-MINI2 for debugging purposes, configure SW2 of the DemoKit-LF3 board as follows.

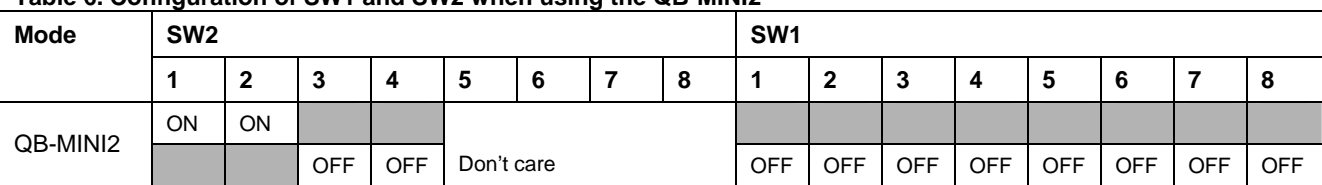

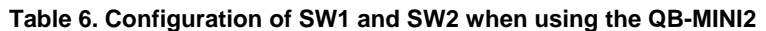

For more information about how to configure the DemoKit-LF3 for on-chip debugging, refer to Section [3,](#page-22-1) "On-Chip Debugging."

#### **2.10 USB1 interface connector**

This interface enables you to connect the ID78K0-TK debugger to the DemoKit-LF3 for on-board debugging using commands for programming memory, executing code, single-stepping, setting breakpoints, and manipulating memory. The WriteEZ3 flash programming software also uses the USB communication channel to program application software into the CPU's internal flash memory.

The power supply of the DemoKit-LF3 board is also provided by the USB1 connector.

#### **Figure 4. Pin configuration of USB1 connector and USB mini-B-type host**

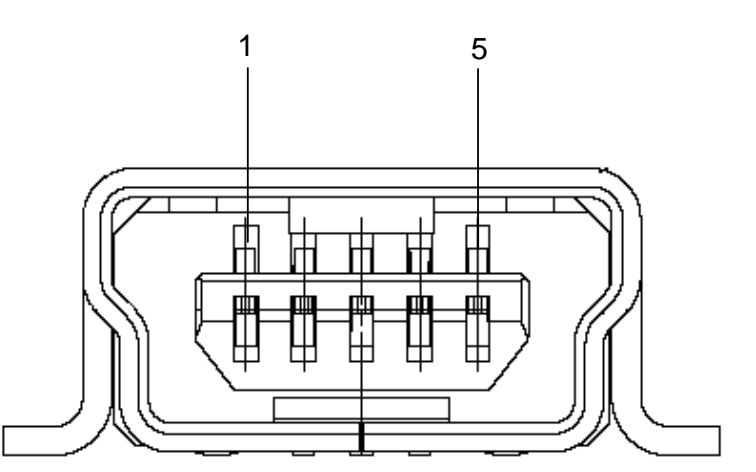

#### **Table 7. Pin configuration of USB1 connector**

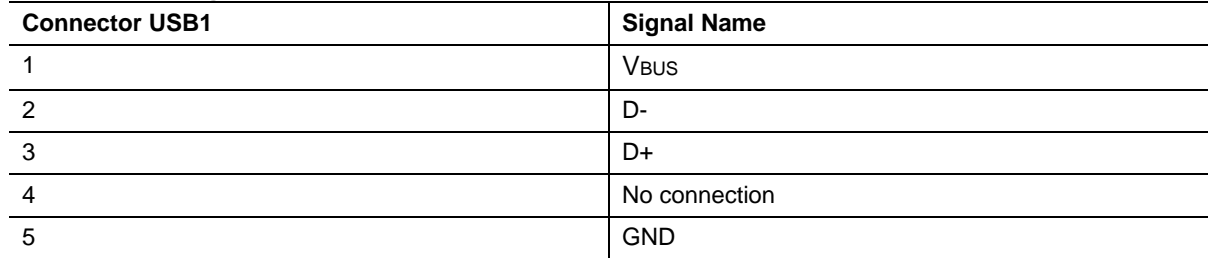

For connection with the host, use the USB cable (mini-B type) bundled with the DemoKit-LF3.

#### <span id="page-16-0"></span>**2.11 LCD1: 224-segment LCD panel**

The DemoKit-LF3 board is equipped with a 224-segment, transflective-type LCD panel that operates at a supply voltage of 5V and a multiplex rate of  $\times 8$ . The LCD driver specifications are defined in [Table 8.](#page-16-1)

#### <span id="page-16-1"></span>**Table 8. LCD driver specifications**

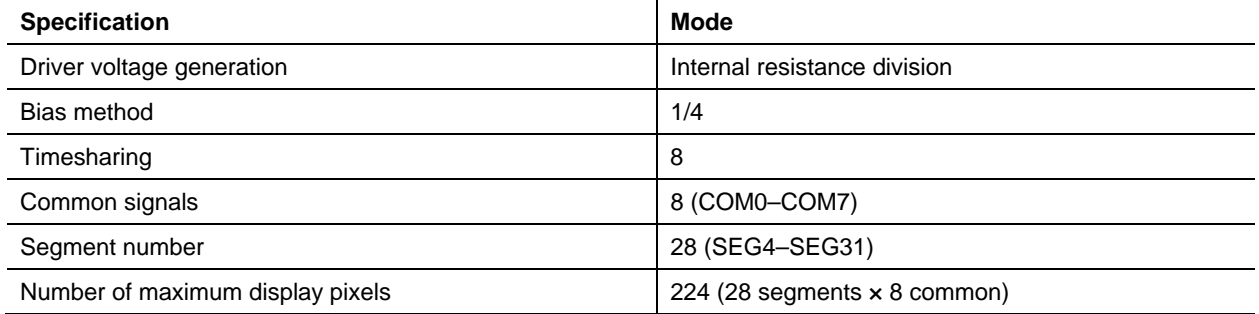

The LCD is divided into character and indicator fields. The character field is composed of six  $5 \times 7$  dotmatrix characters. The indicator field includes a set of predefined symbols, for instance weekday, battery, and antenna symbols. An outline of the LCD in [Figure 5](#page-16-2) and corresponding segment assignments are shown in [Figure 6.](#page-18-1)

<span id="page-16-2"></span>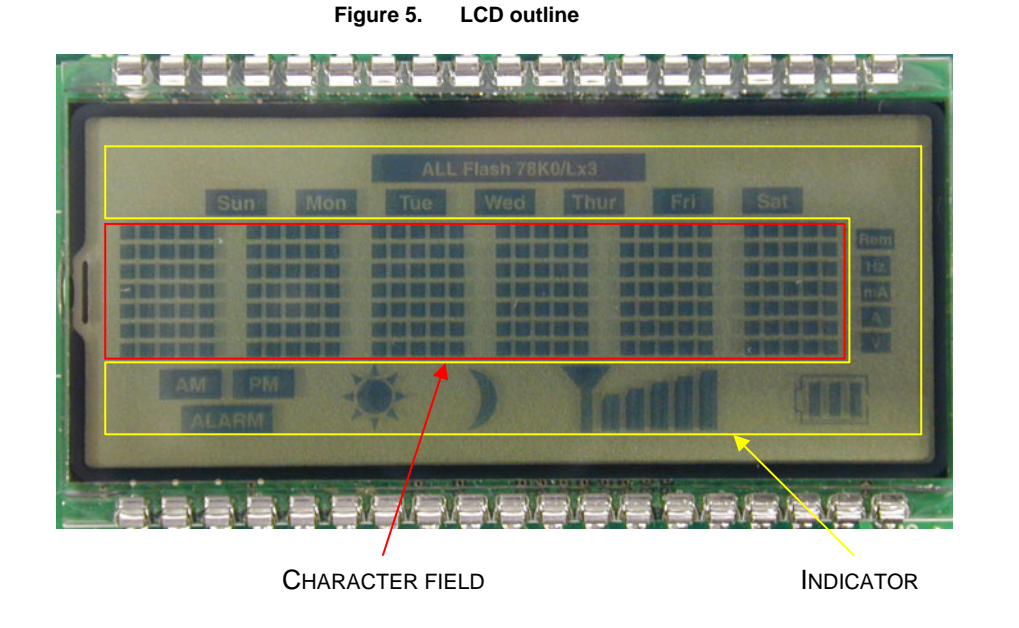

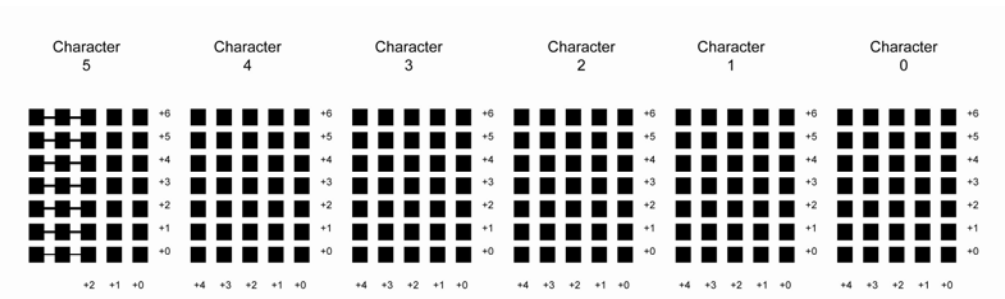

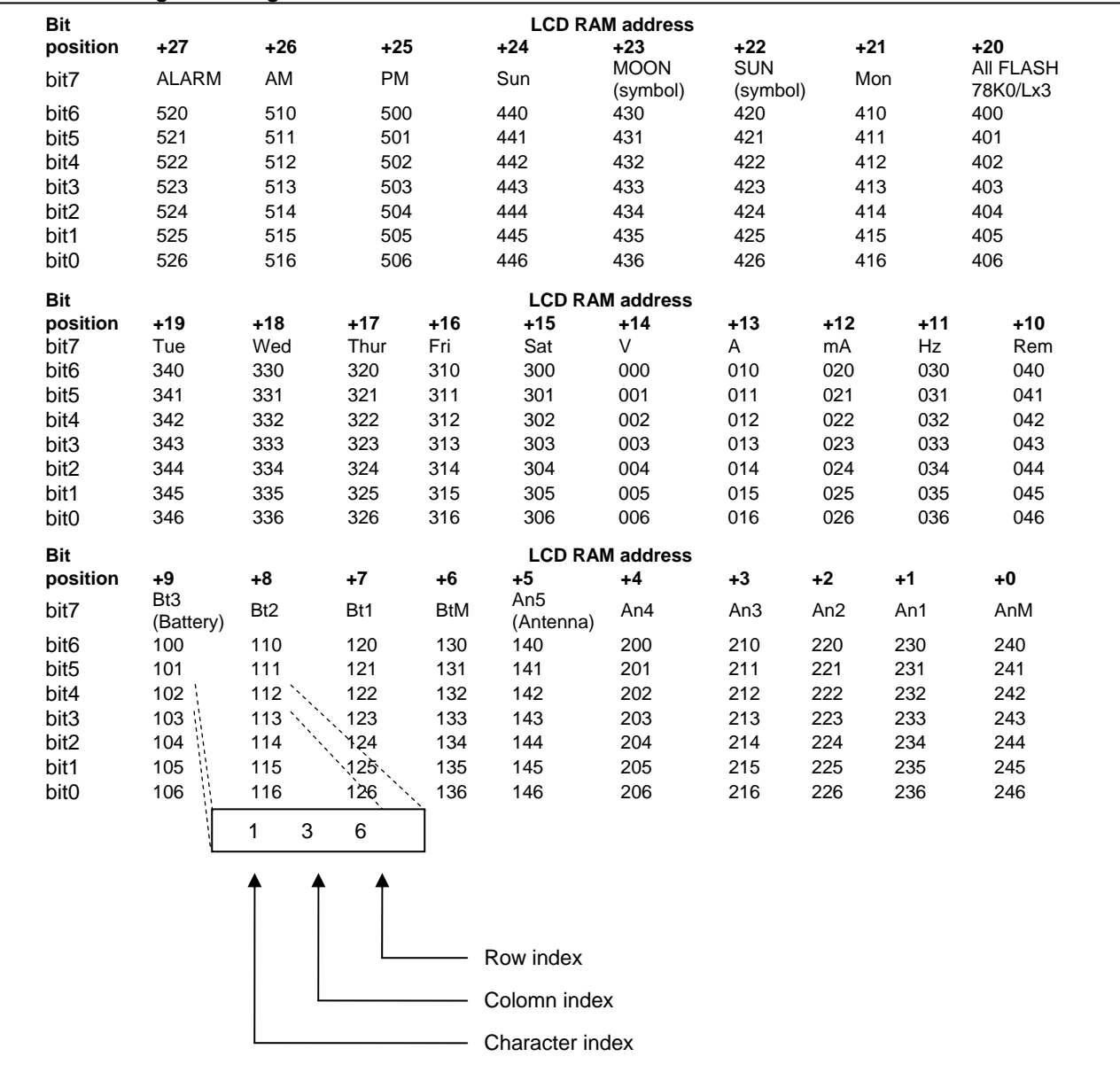

#### <span id="page-17-0"></span>**Table 9. LCD segment assignments**

# **2.12 RR1–RR5: external LCD resistors**

The DemoKit-LF3 board can also be configured to use external voltage divider resistors for the generation of the LCD drive power supplies. For information about the external resistance division method, refer to the microcontroller user's manual.

# **2.13 U2: temperature sensor**

For temperature measurement and primarily as an application example, the DemoKit-LF3 board is equipped within an S-8120C temperature sensor IC. The output pin of the temperature sensor is connected to the microcontroller's P21/ANI1/DS0+ pin.

#### <span id="page-18-0"></span>**2.14 U4: IR receiver module**

For remote control applications, the DemoKit-LF3 board is equipped with an RPM7138 IR receiver module whose output terminal is connected to the microcontroller's P41/KR1/RIN remote control input pin.

#### **2.15 BUZ1: buzzer**

To generate acoustic signals and sound waves, a buzzer is connected to the timer output port of the 16 bit timer/event counter 00, equivalent to port P34/TI52/TI010/TO00/RTC1HZ/INTP1 of the microcontroller. The AC buzzer operates in a voltage range of 2–5V.

#### **2.16 LED1: power LED**

LED1 is the power LED that indicates when the DemoKit-LF3 board has power.

#### **2.17 Connectors T1–T13 and wire-wrap field**

Pin assignments for the T1-T13 connectors are shown in [Table 10.](#page-18-2) Additionally, the DemoKit-LF3 board provides a wire-wrap field area that allows integration of additional application hardware.

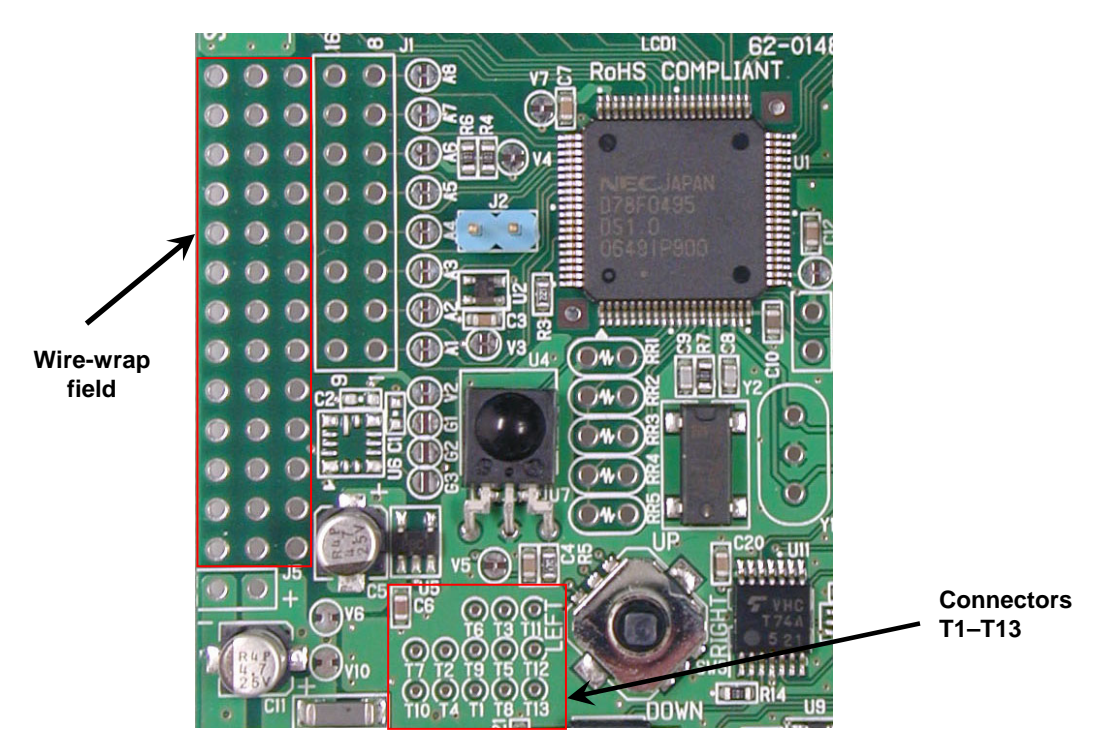

#### <span id="page-18-1"></span>**Figure 6. Connectors T1–T13 and wire-wrap field**

#### <span id="page-18-2"></span>**Table 10. Connectors T1–T13**

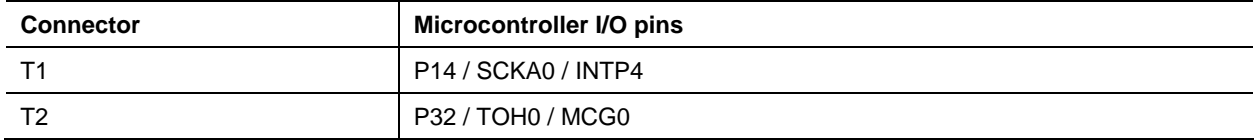

<span id="page-19-0"></span>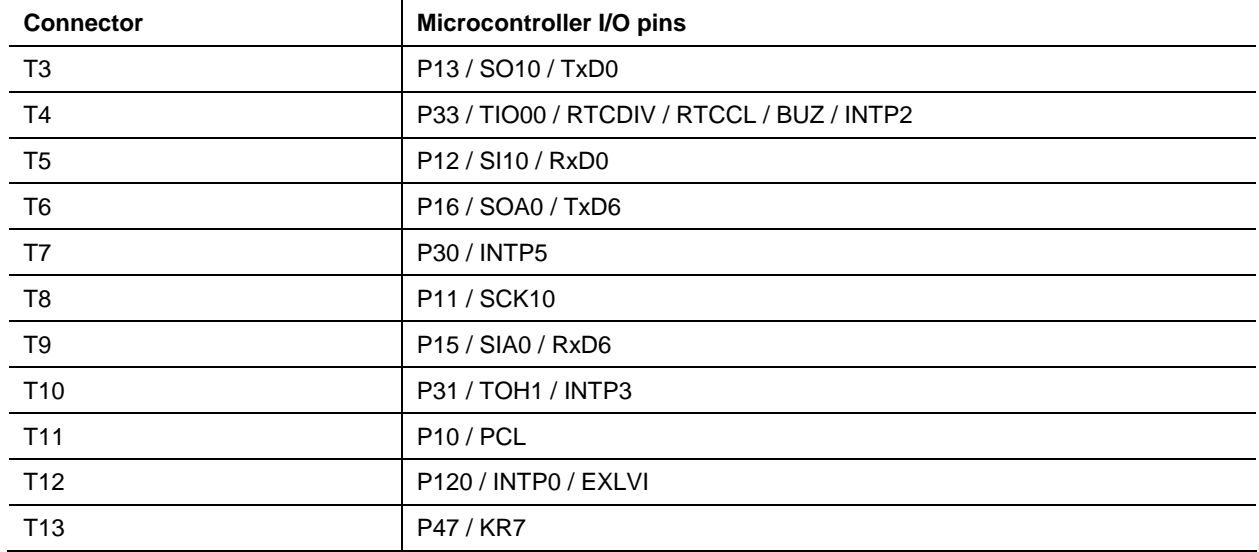

# **2.18 Soldering bridges**

Additional configuration of the DemoKit-LF3 board can be done using the A1–A8 and V1–V11 soldering bridges as described in the tables below. The A1–A8 and V7 soldering bridges can be used to reconfigure the A/D converter input channels and the reference input voltage.

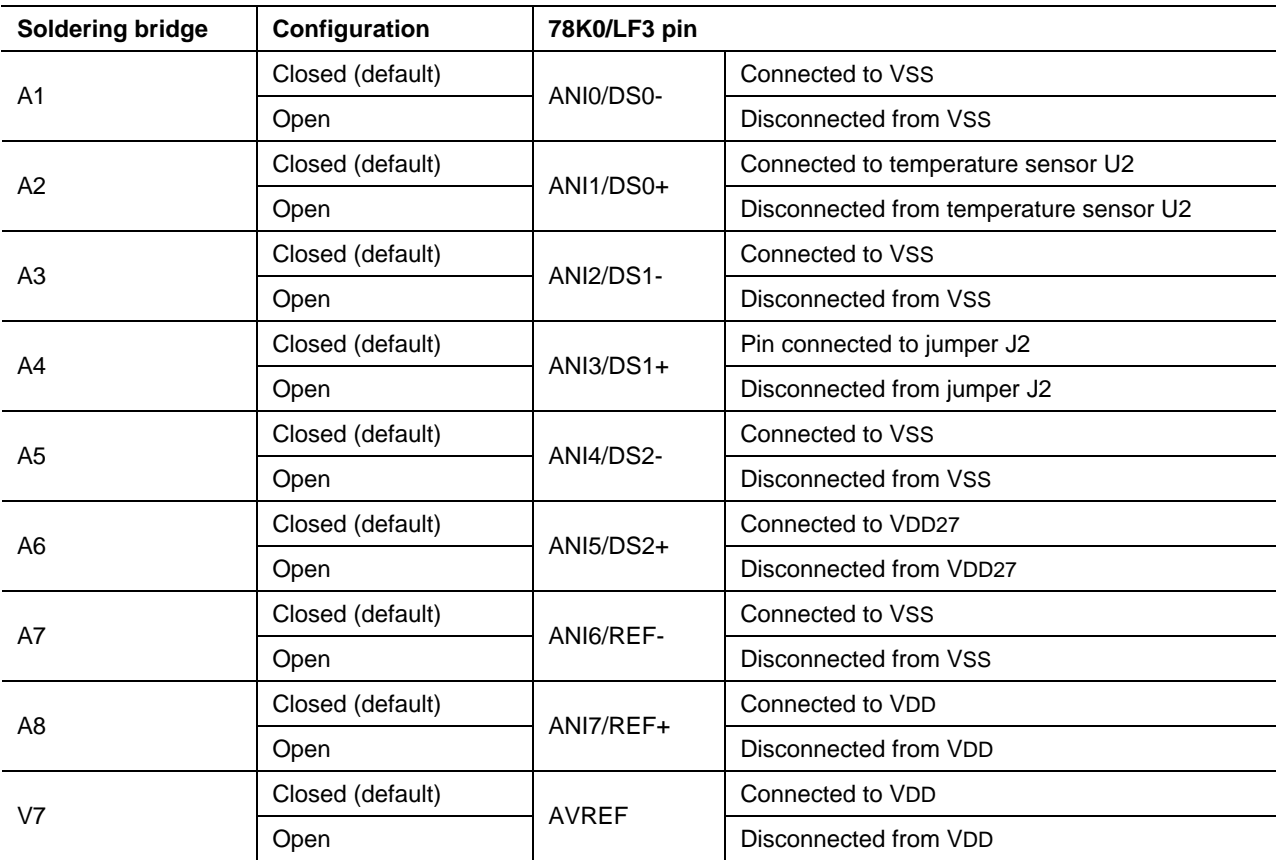

# **Table 11. Settings of A1—A8 and V7 soldering bridges**

The V1–V6 and V8–V11soldering bridges can be used to reconfigure the power supply of the board's dedicated circuits. For more information, refer to Section [13,](#page-67-1) "Schematics."

| <b>Soldering bridge</b> | Configuration    | <b>Circuit</b>                         |                         |  |  |
|-------------------------|------------------|----------------------------------------|-------------------------|--|--|
| V <sub>1</sub>          | Closed (default) | BUZ <sub>1</sub>                       | Connected to VDD        |  |  |
|                         | Open             |                                        | Disconnected from VDD   |  |  |
| V <sub>2</sub>          | Closed (default) | U6 (not assembled)                     | Connected to VDD        |  |  |
|                         | Open             |                                        | Disconnected from VDD   |  |  |
| V <sub>3</sub>          | Closed (default) | U <sub>2</sub>                         | Connected to VDD27      |  |  |
|                         | Open             |                                        | Disconnected from VDD27 |  |  |
| V <sub>6</sub>          | Closed (default) | U <sub>5</sub>                         | Connected to VDD        |  |  |
|                         | Open             |                                        | Disconnected from VDD   |  |  |
| V8                      | Closed (default) | U <sub>1</sub>                         | Connected to VDD        |  |  |
|                         | Open             |                                        | Disconnected from VDD   |  |  |
| V9                      | Closed (default) | LED <sub>1</sub>                       | Connected to VDD        |  |  |
|                         | Open             |                                        | Disconnected from VDD   |  |  |
| V10                     | Closed (default) | VDD connected to USBVDD                |                         |  |  |
|                         | Open             | VDD disconnected from USBVDD           |                         |  |  |
| V11                     | Closed (default) | VDD <sub>2</sub> connected to VDD      |                         |  |  |
|                         | Open             | VDD <sub>2</sub> disconnected from VDD |                         |  |  |

**Table 12. Setting of V1–V6 and V8–V11 soldering bridges** 

#### <span id="page-21-0"></span>**2.19 Microcontroller memory map**

The memory map of the 78K0/LF3 microcontroller is shown in [Figure 7.](#page-21-1)

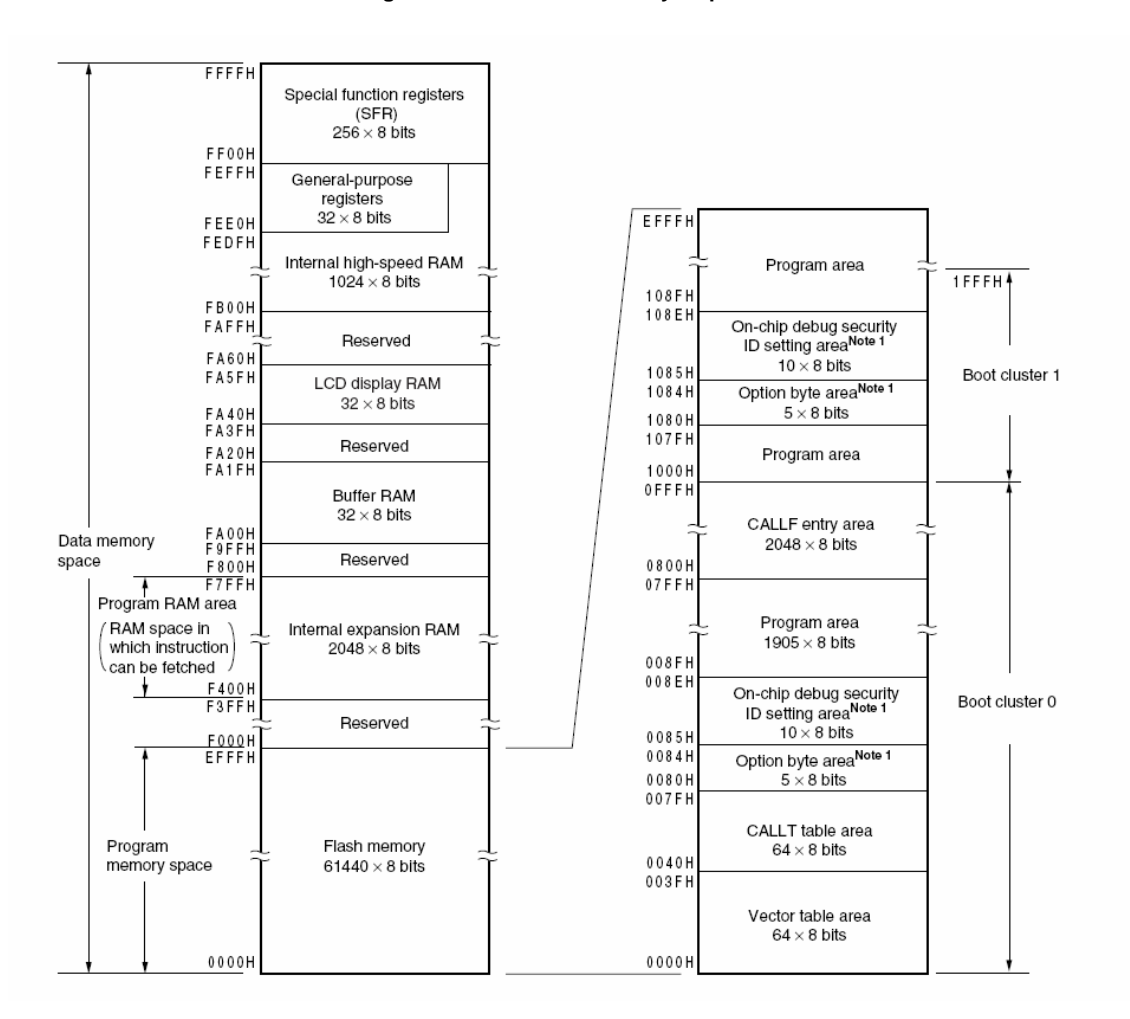

#### <span id="page-21-1"></span>**Figure 7. 78K0/LF3 memory map**

The DemoKit-LF3 board does not reserve any resources of the microcontroller; therefore, available device memory is free for application software.

# <span id="page-22-1"></span><span id="page-22-0"></span>**3. On-chip debugging**

The DemoKit-LF3 offers two options for on-chip debugging (OCD):

- Using the on-board ID78K0-TK debugger without external hardware, whereby the default USB connection to the host computer based on the virtual UART driver is used as a debugging interface and all standard commands for flash programming, downloading, executing code, single-stepping, setting breakpoints, and manipulating memory are available
- Using the QB-MINI2 emulator with the microcontroller's on-chip debugging function

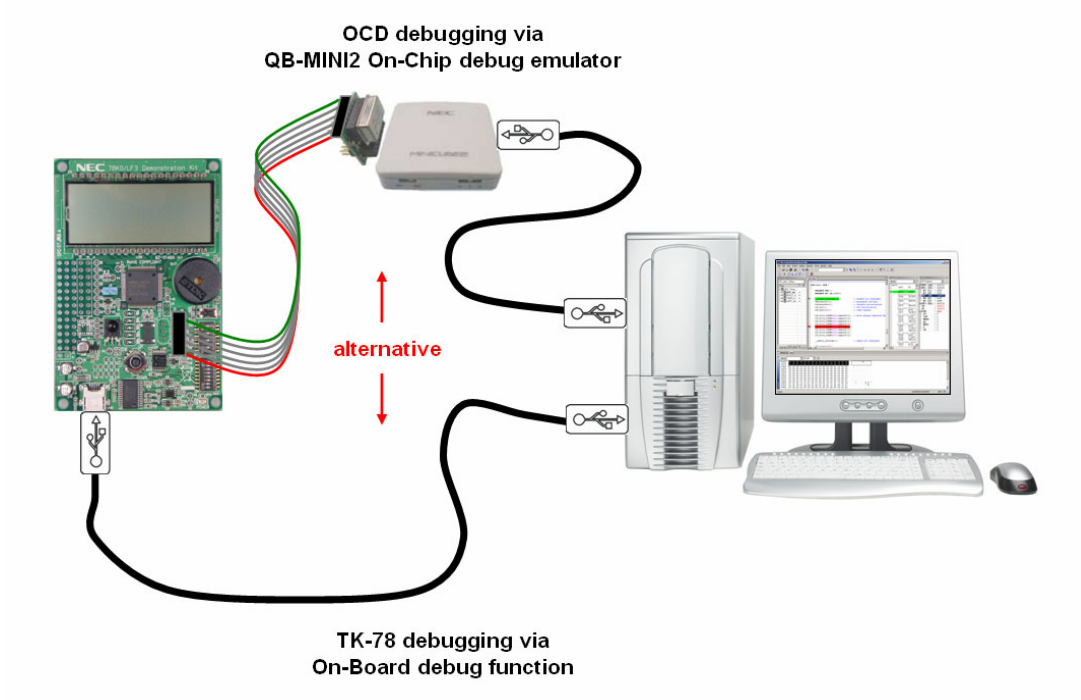

**Figure 8. Configuration for on-chip debugging using the on-board debugging emulator** 

# **3.1 On-chip debugging via the on-board ID78K0-TK debugging function**

To use the on-board debugging mode, configure switches SW1 and SW2 as described in [Table 13.](#page-22-2)

<span id="page-22-2"></span>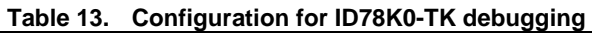

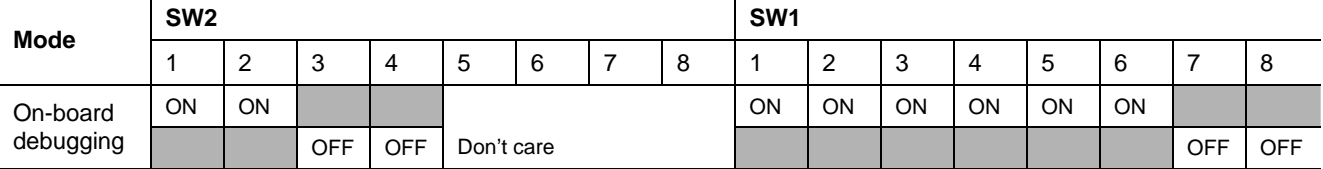

#### <span id="page-23-0"></span>**3.2 On-chip debugging via QB-MINI2 emulator**

To operate the DemoKit-LF3 board together with the QB-MINI2 on-chip debugging emulator, configure switches SW1 and SW2 as described in [Table 14.](#page-23-1)

<span id="page-23-1"></span>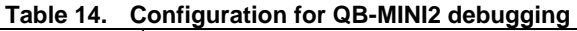

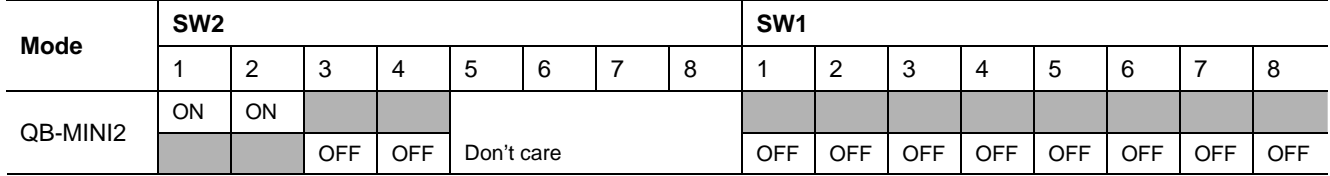

**Note**: When supplying power from the QB-MINI2, do not connect external hardware to the DemoKit-LF3 board. In this mode, the board can operate without external power from the USB.

# <span id="page-24-0"></span>**4. Installation and operation**

The bundled software tools, including the ID78K0-TK debugger, allow downloading and debugging af application software on the DemoKit-LF3 starter kit hardware. Additionally, you can use the WriteEZ3 flash programming program to perform simple flash programming of the microcontroller's internal flash memory. A USB interface line is needed for communication between the host computer and the DemoKit-LF3 board. Before downloading, debugging, or executing an application program, make sure the hardware and software are installed properly.

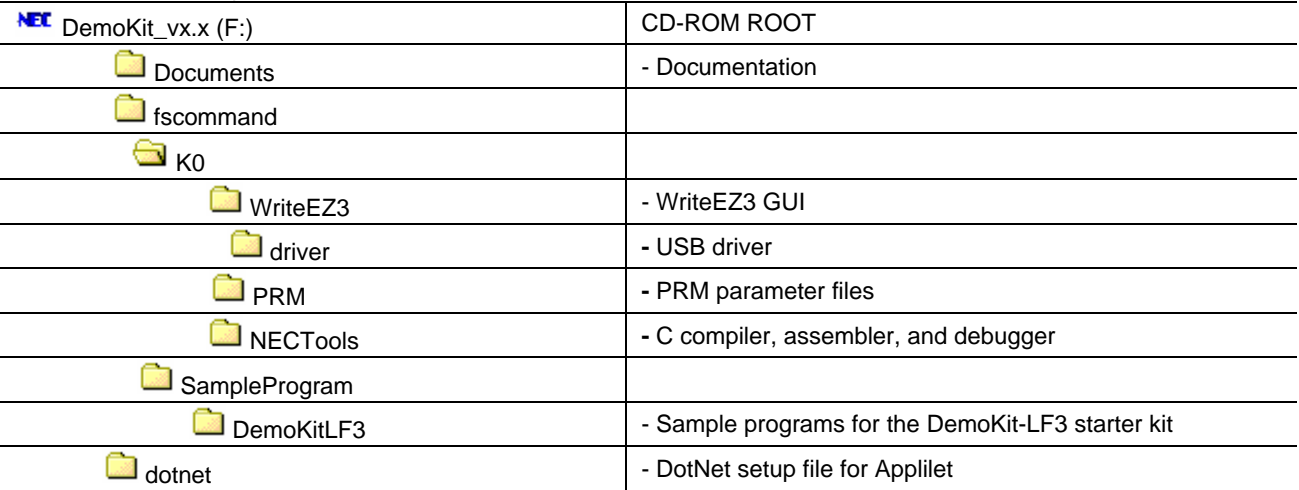

#### **Table 15. Directory structure of CD-ROM**

# <span id="page-25-0"></span>**5. Hardware installation**

After unpacking the kit*,* first connect the board to your host computer using the provided USB interface cable and then install the USB driver as explained in Section [6,](#page-25-1) "Software Initialization."

# <span id="page-25-1"></span>**6. Software installation**

The DemoKit-LF3 package includes the following software demonstration packages:

- NEC Electronics C compiler, assembler, linker, librarian, and debugger
- WriteEZ3 flash programming software
- Sample program

#### **6.1 NEC Electronics software tools installation**

To install the tools, select the SETUP program in the *\fscommand\K0\NECtools* directory and follow the dialog boxes to complete the installation process. If prompted for a product ID, use "00101386V."

#### **6.2 Sample program installation**

To install the sample program, select the SETUP program in the *\fscommand\SampleProgram\* directory and follow the dialog boxes to complete the installation process.

#### **6.3 WriteEZ3 program installation**

To install the WRITEEZ3 flash programming software, select the setup program in the *\fscommand\K0\WRITEEZ3* directory and follow the instructions in the **Setup** dialog boxes.

#### <span id="page-25-2"></span>**6.4 USB driver installation**

To use the DemoKit-LF3 board for on-chip debugging, install the USB driver on the host computer in accordance with one of the following procedures:

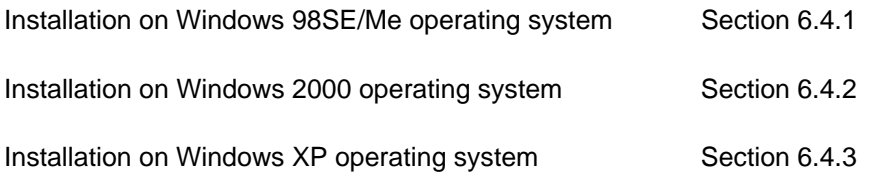

#### <span id="page-26-1"></span><span id="page-26-0"></span>**6.4.1 Installation on Windows 98SE/Me operating system**

1. When you connect the DemoKit-LF3 board to the host computer, the Plug and Play function automatically initializes the **Add New Hardware Wizard**. Click **Next**.

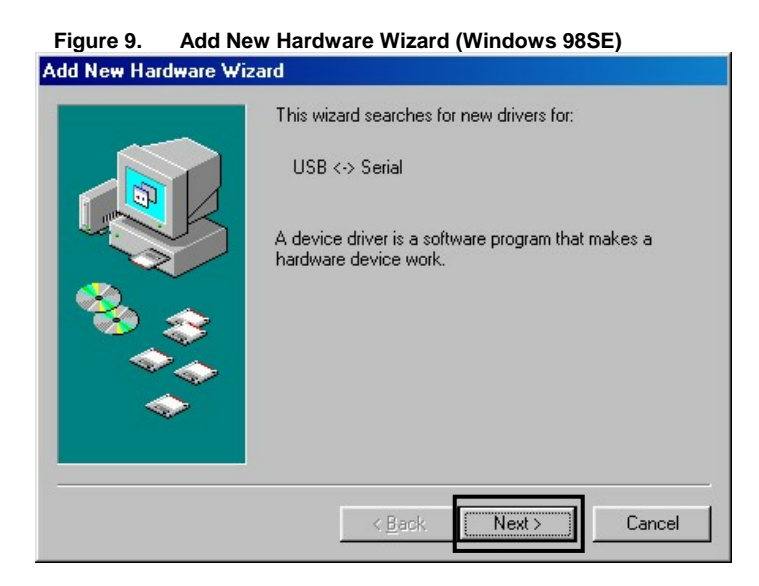

2. Select **Search for a suitable driver for my device** and click **Next**.

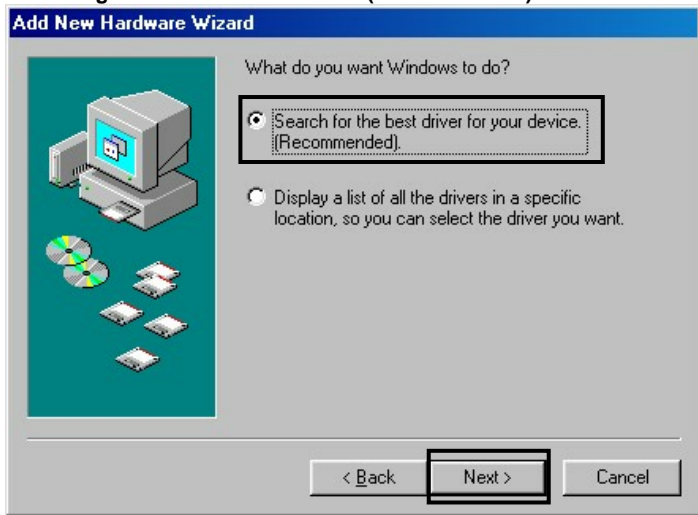

**Figure 10. Search Method (Windows 98SE)** 

3. Select the **Specify a location** box, click **Browse…** to find the *\fscommand\K0\WRITEEZ3\drivers* folder, and then click **Next**.

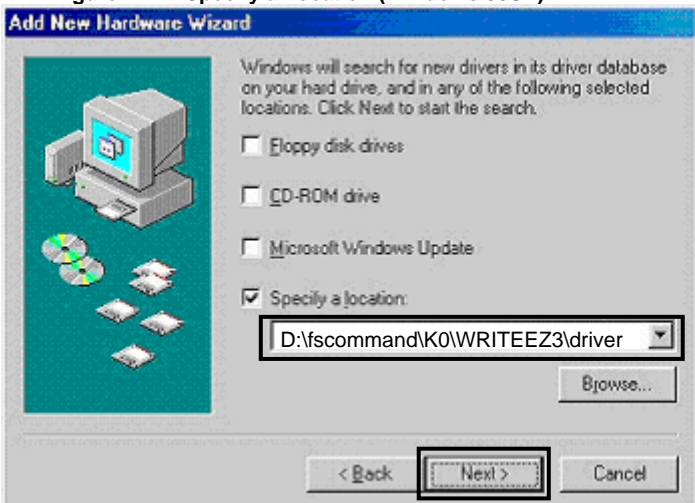

**Figure 11. Specify a Location (Windows 98SE)** 

4. Click **Next**.

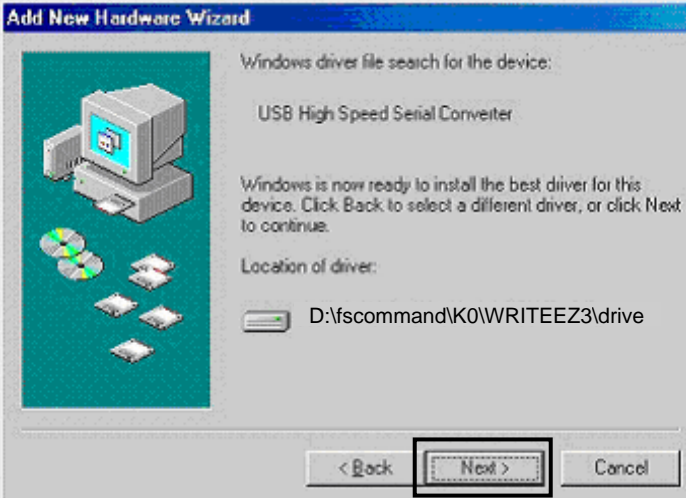

**Figure 12. Search for a Driver File (Windows 98SE)** 

<span id="page-28-0"></span>5. Click **Finish** to complete the installation of the USB serial port driver.

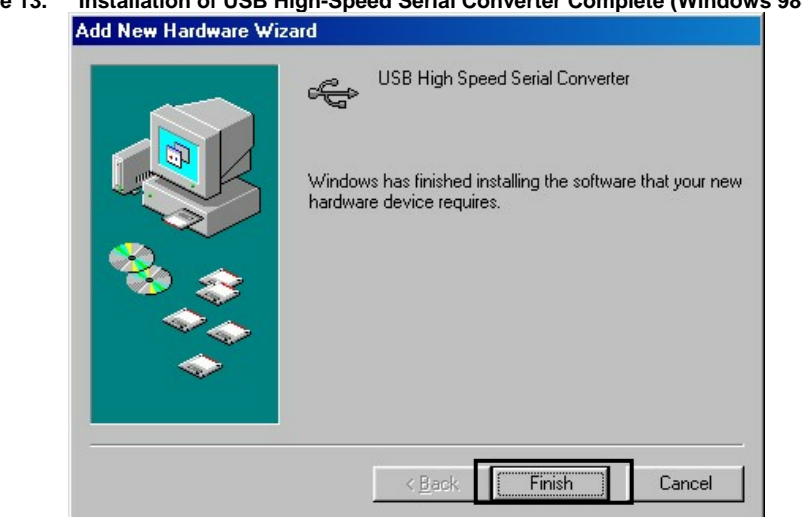

#### <span id="page-28-1"></span>**6.4.2 Installation on Windows 2000 operating system**

1. When you connect the DemoKit-LF3 board to the host computer, the Plug and Play function automatically initializes the **Found New Hardware Wizard**. Click **Next**.

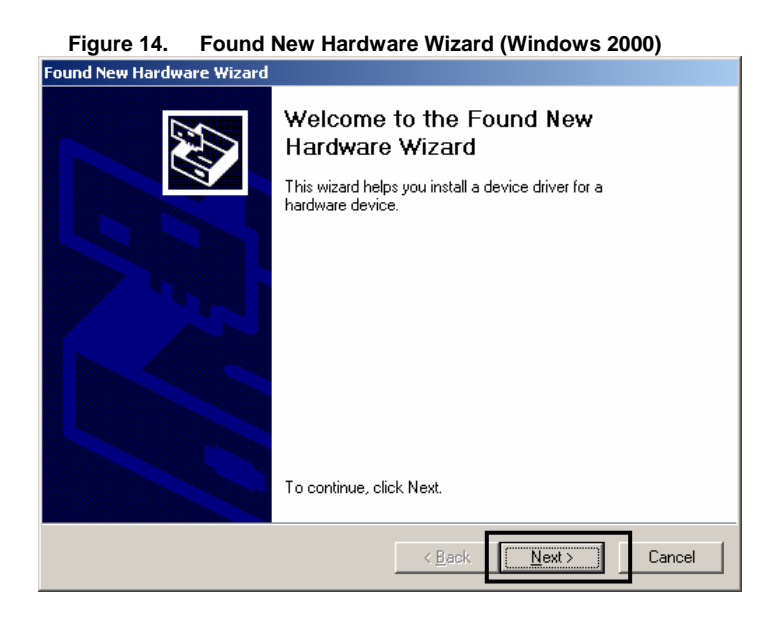

2. Select **Search for a suitable driver for my device** and then click **Next**.

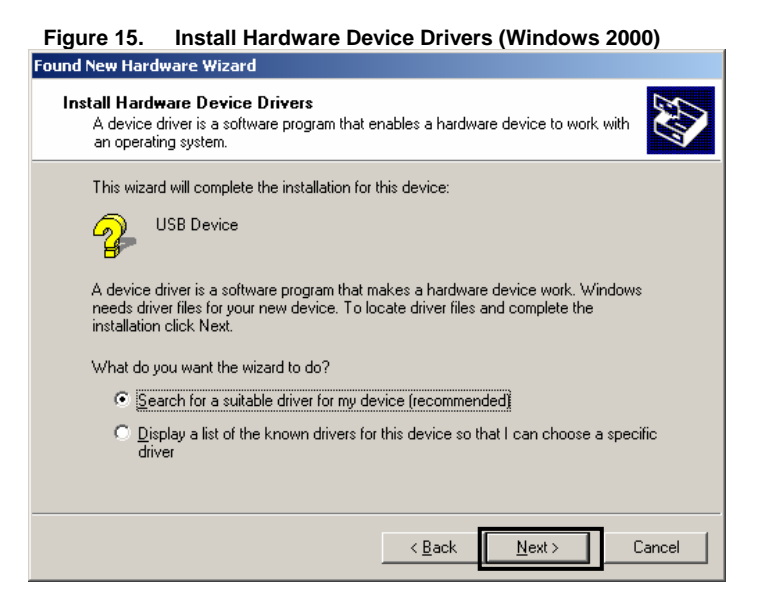

3. Select **Specify a location** and then click **Next**.

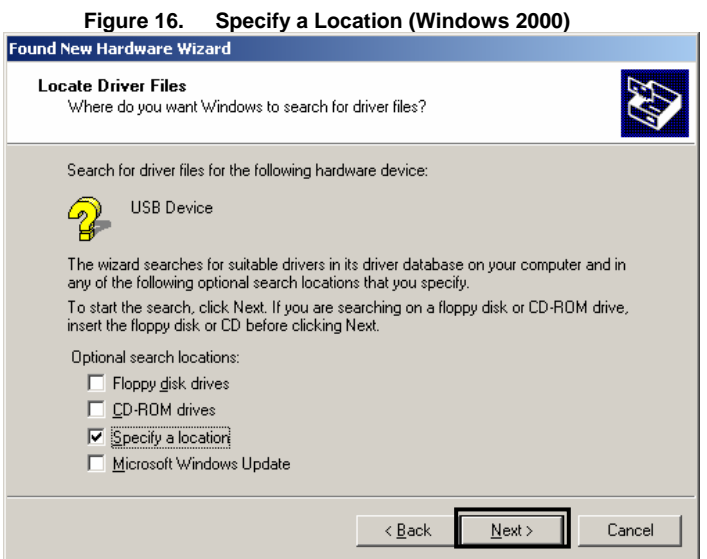

4. Click **Browse…** to find the *\fscommand\K0\WRITEEZ3\drivers* folder and then click **OK**.

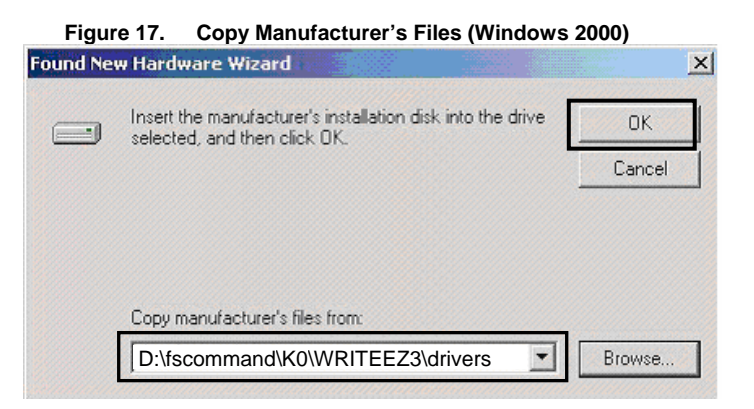

5. Click **Next**.

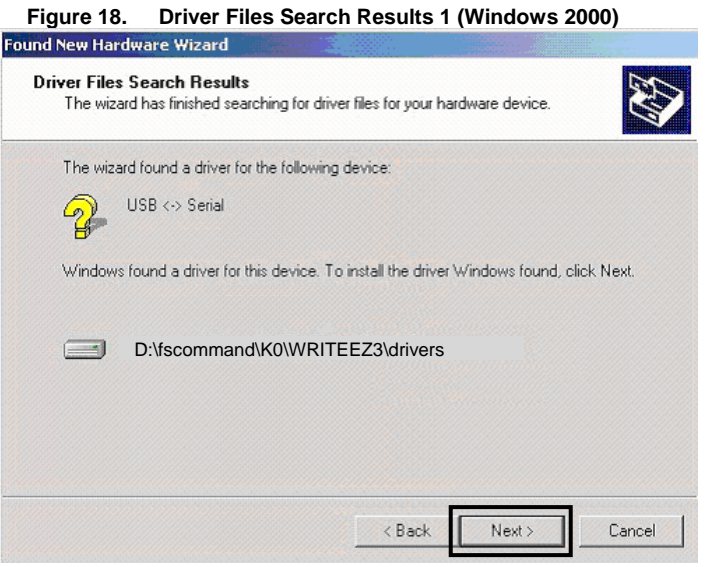

6. Click **Finish** to complete the installation of the USB driver.

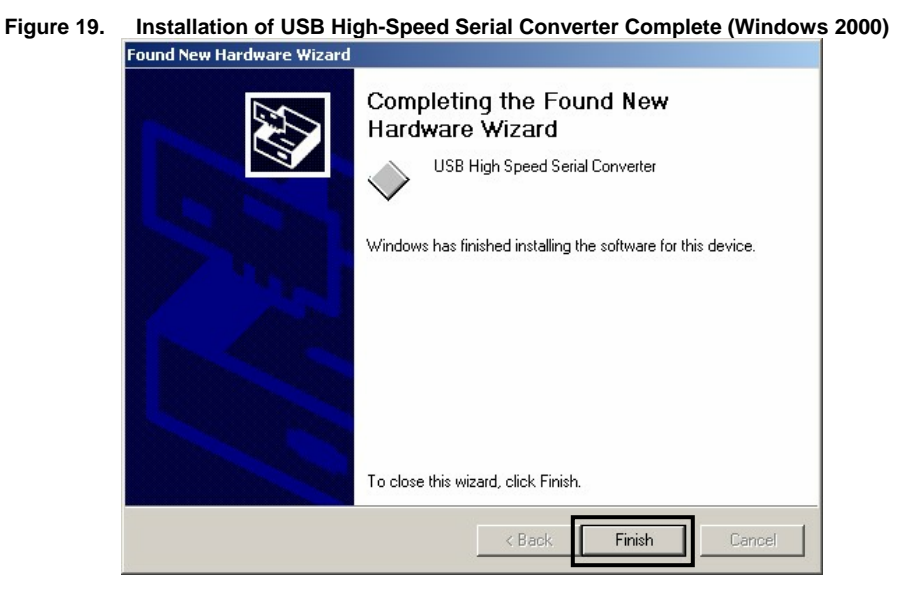

7. Open the **Found New Hardware Wizard** to install the USB serial port driver and click **Next**.

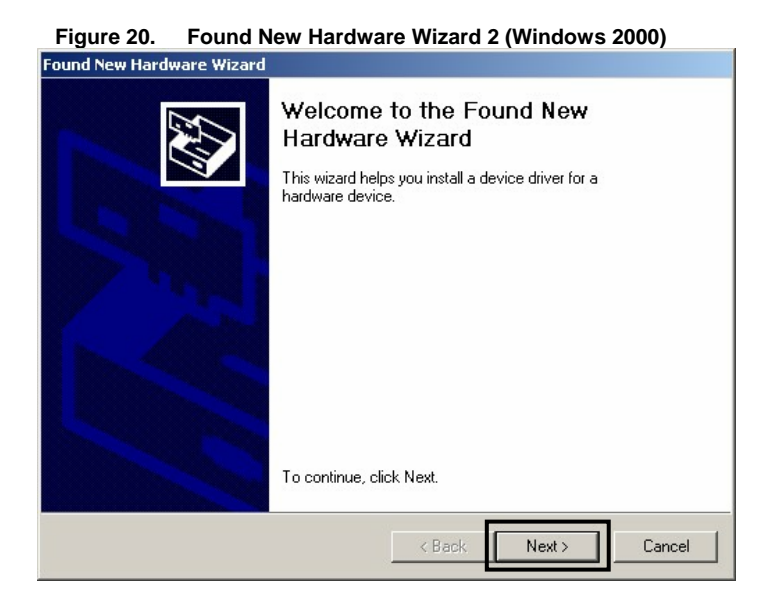

8. Select **Search for a suitable driver for my device** and then click **Next**.

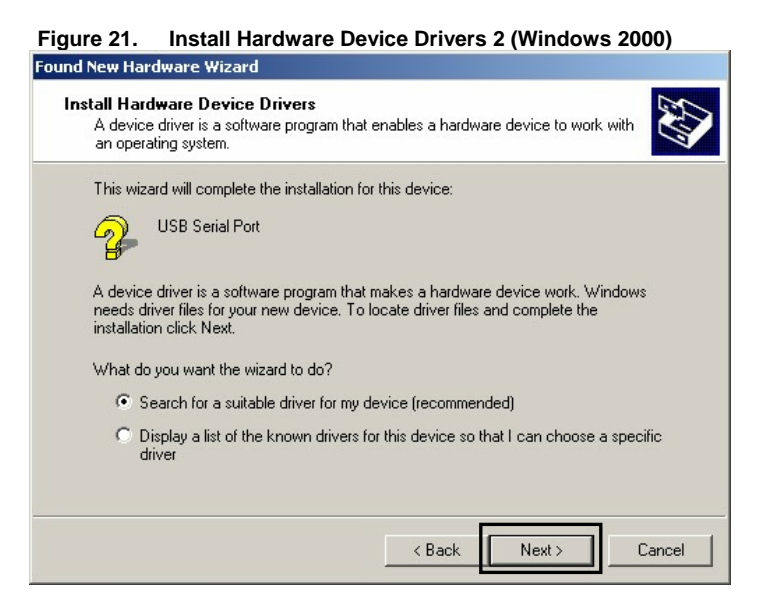

9. Select **Specify a location** and then click **Next**.

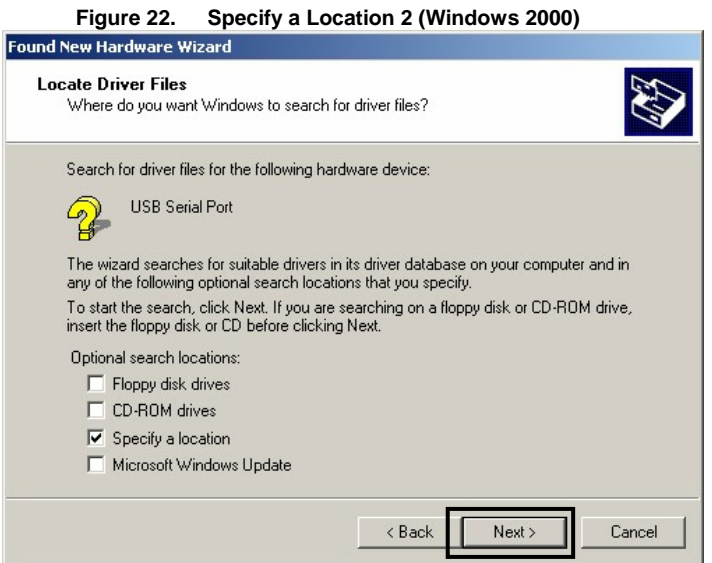

10. Browse to the *\fscommand\K0\WRITEEZ3\drivers* folder and click **OK**.

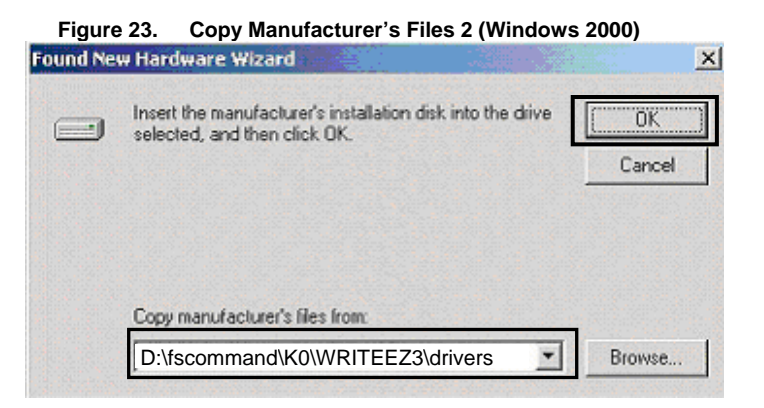

11. Click **Next**.

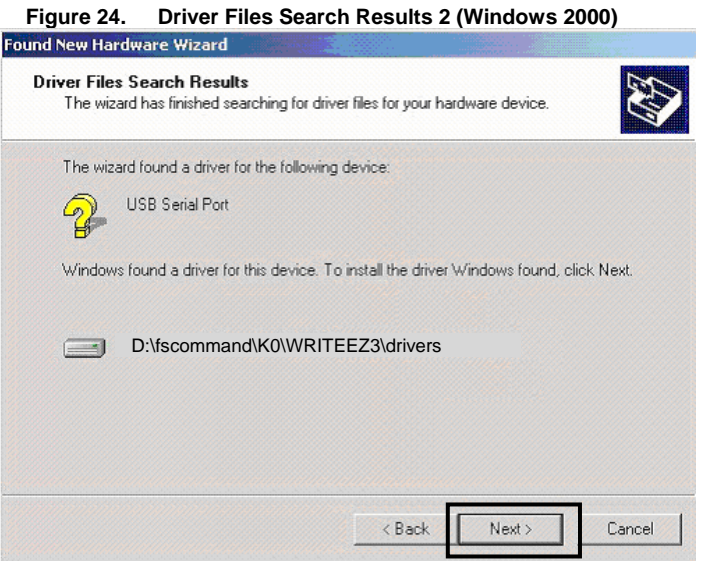

<span id="page-34-0"></span>12. Click **Finish** to complete the installation of the USB driver.

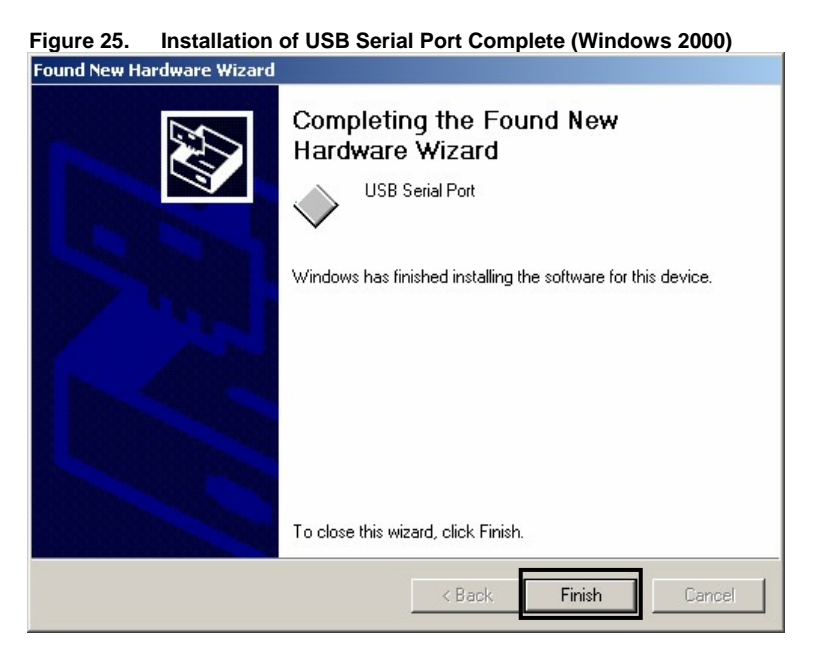

#### <span id="page-34-1"></span>**6.4.3 Installation on Windows XP operating system**

1. After you connect the DemoKit-LF3 board to the host computer, the Plug and Play function initializes the **Found New Hardware Wizard**. Select **Install from a list or specific location (Advanced)** and then click **Next**.

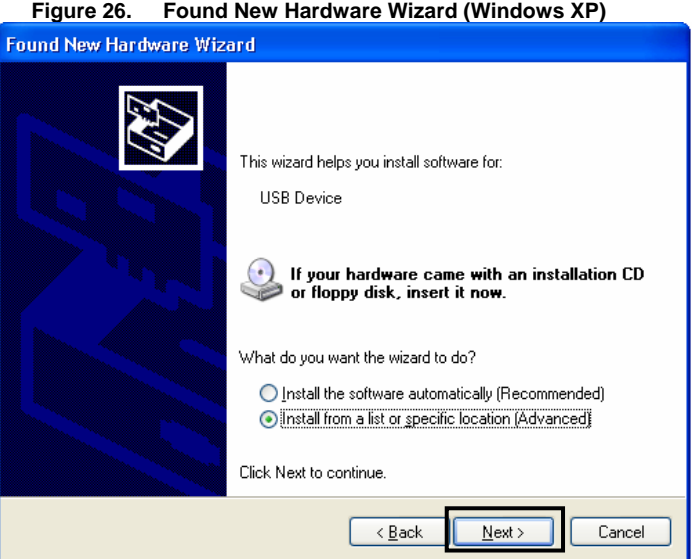

**Figure 26. Found New Hardware Wizard (Windows XP)** 

2. Select **Search for the best driver in these locations** and **Include this location in the search**. Click **Browse…** to find the *\fscommand\K0\WRITEEX\drivers* folder and then click **Next**.

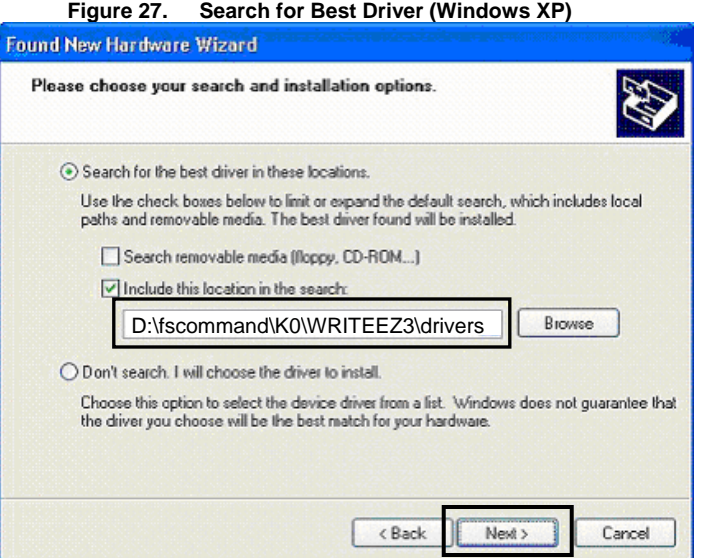

3. If you see this message, click **Continue Anyway**.

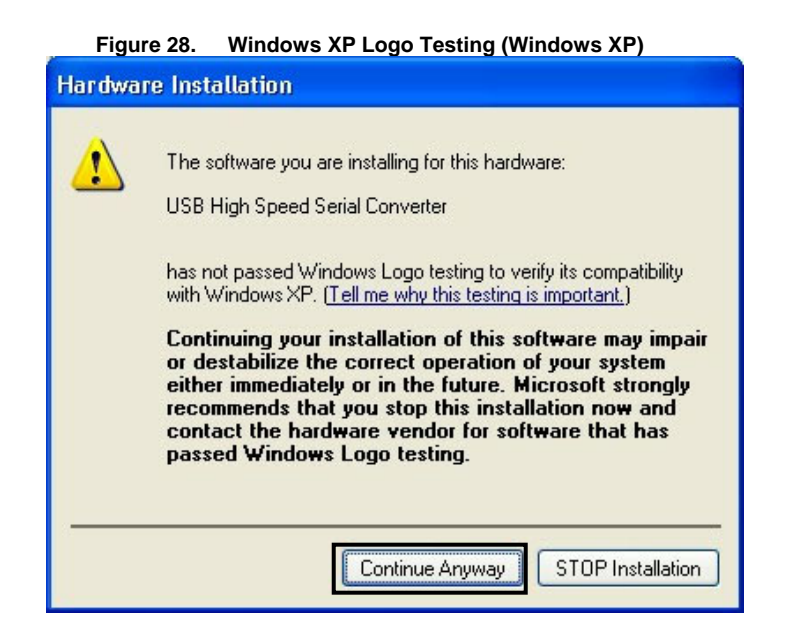

4. Click **Finish** to close the hardware wizard.

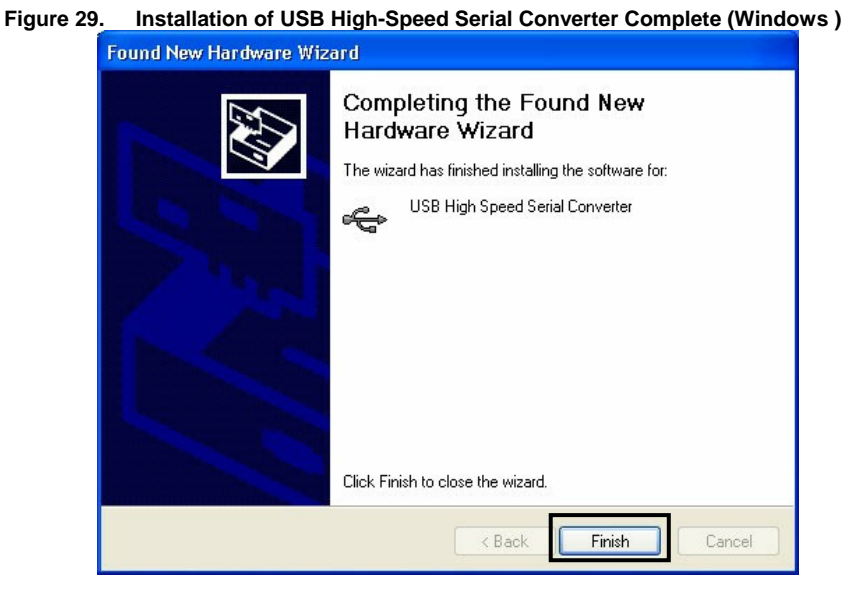

5. Open the **Found New Hardware Wizard** for the USB serial port driver, select **Install from a list or specific location (Advanced)**, and click **Next**.

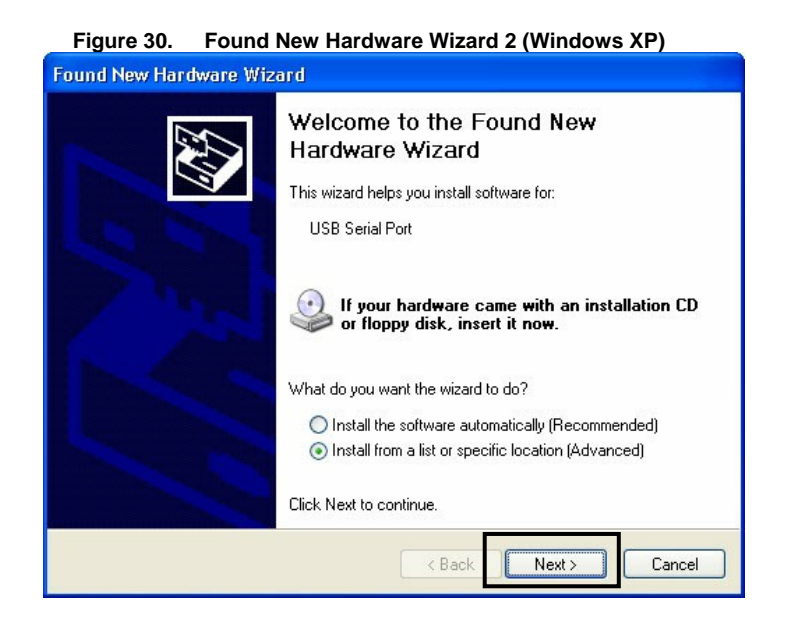

6. Select **Search for the best driver in these locations** and **Include this location in the search**. Click **Browse...** to find the *\fscommand\K0\WRITEEZ3\drivers* folder and then click **Next**.

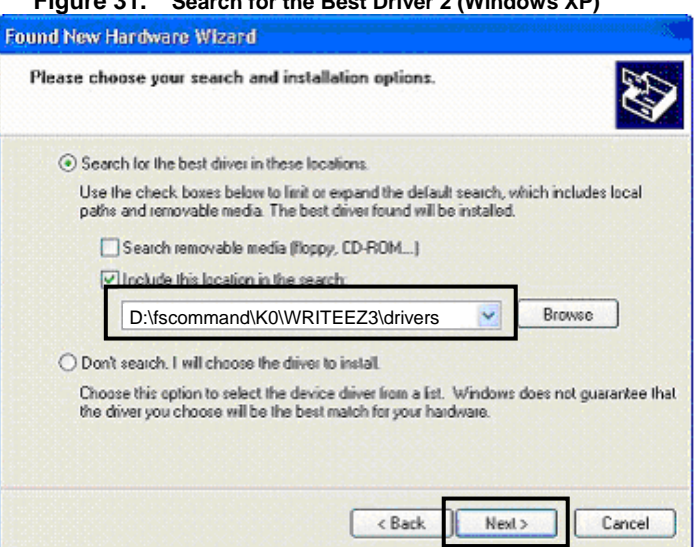

7. If you receive this message, click **Continue Anyway**.

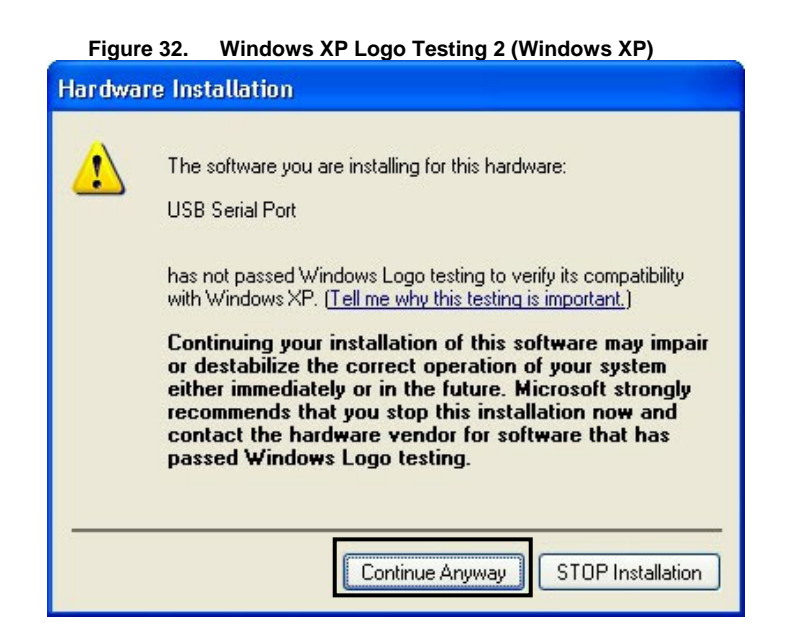

<span id="page-38-0"></span>8. Click **Finish** to complete the installation.

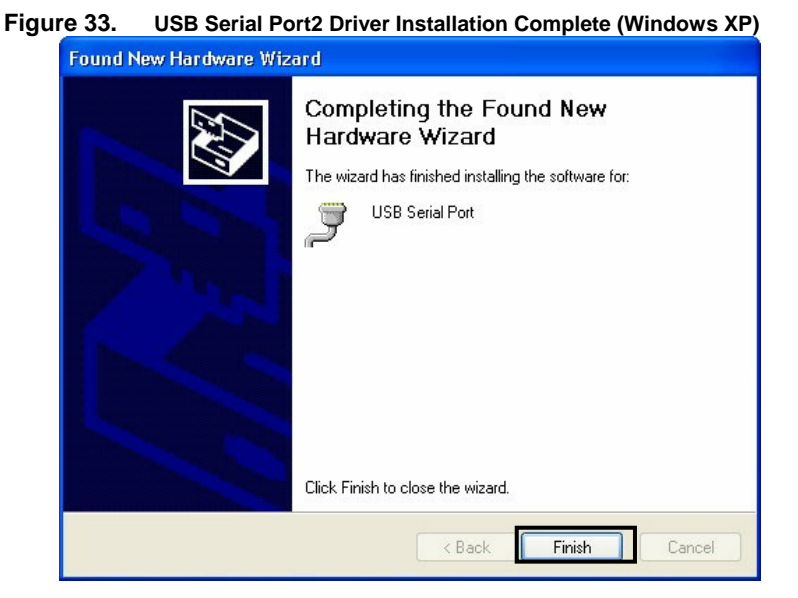

**Caution**: On Windows 2000/XP operating systems, do not execute a **Hardware Modification Scan** from the Windows **Device Manager** when communicating with the target device.

#### <span id="page-38-1"></span>**6.5 Confirmation of USB Driver Installation**

To confirm that the drivers have been installed, open the Windows **Device Manager** and verify that the USB serial port (COM3) and USB high-speed serial converter are listed. If the drivers are not displayed, or are marked with an "×" or "!" prefix, refer to Section [9,](#page-58-1) "Troubleshooting," for guidelines about how to correct the problem.

**Note**: In the **Port** list of the **Device Setup** box, make sure the COM port is the same as the USB Serial Port (COM?).

<span id="page-39-0"></span>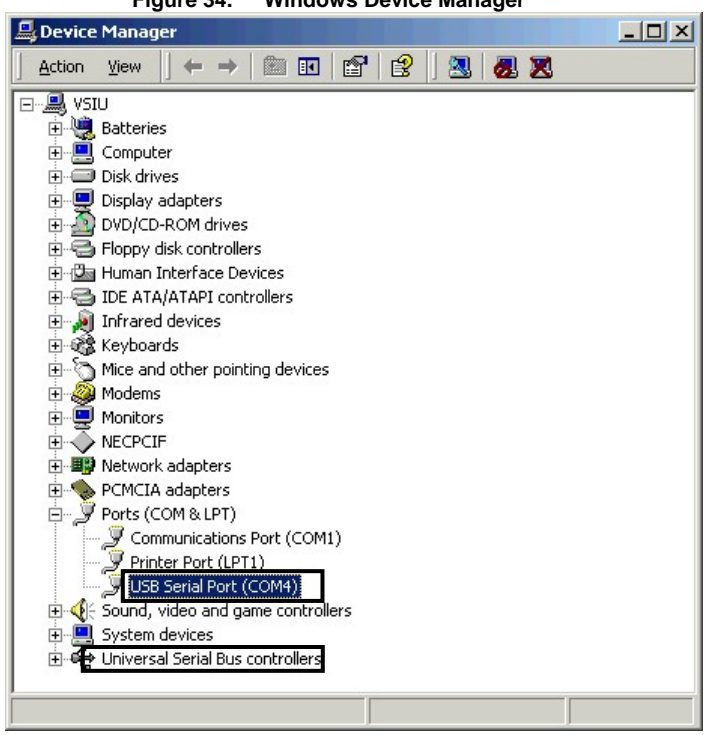

**Figure 34. Windows Device Manager** 

#### **6.6 Driver uninstallation**

The driver uninstallation program is stored on the host computer when you install the WriteEZ3 program. This procedure explains how to use the program to remove the USB driver.

- 1. On Windows XP operating systems, log on as the *computer administrator*. On Windows 2000 operating systems, log on as the *administrator*.
- 2. Double-click **My Computer** → **C:** → **Program Files** → **NECTools32** → **WRITEEZ3** → **DRIVER** → **Ftdiunin.exe**.

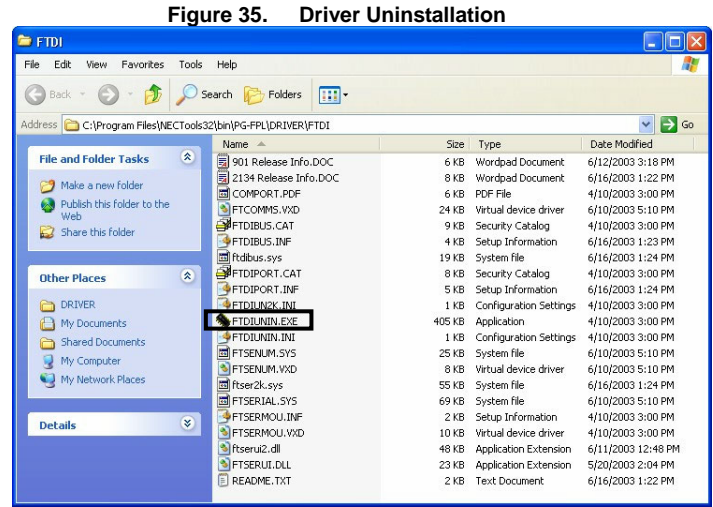

U18759EE1V0UMU1 **32**

# 3. Click **Continue**.

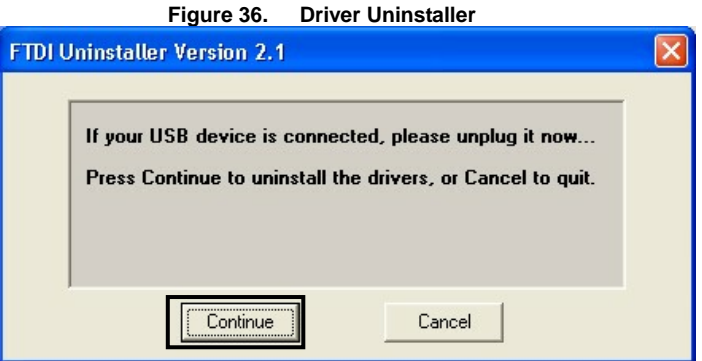

4. Click **Finish** to complete the removal process.

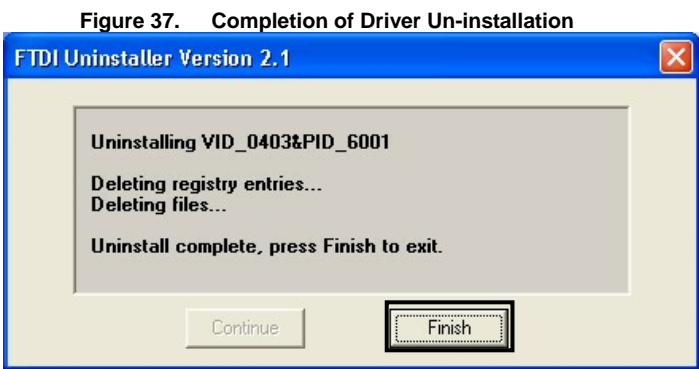

**Caution**: Removal of the GUI software causes the *Ftdiunin.exe* file to be deleted, in which case you must manually delete the USB serial port (COM?) and USB high-speed serial converter files from the Windows **Device Manager**.

# <span id="page-41-1"></span><span id="page-41-0"></span>**7. WriteEZ3 flash programming program**

Installation of the WriteEZ3 program automatically installs the microcontroller's *<WriteEZ3 installpath>\PRM* parameter file. Nevertheless, you can also download the newest parameter file for the µPD78F0495 microcontroller from the NEC Electronics America web site.

- 1. Go to<http://www.am.necel.com/micro/develoment/>and download the file.
- 2. Copy the file into the *<WriteEZ3.EXE-install-path>\PRM* subdirectory created during software setup (described in Section [7\)](#page-41-1).

# **7.1 Initialization**

1. Open the **Start** menu and click **WriteEZ3.EXE** to initialize the WriteEZ3 program and open the Main window.

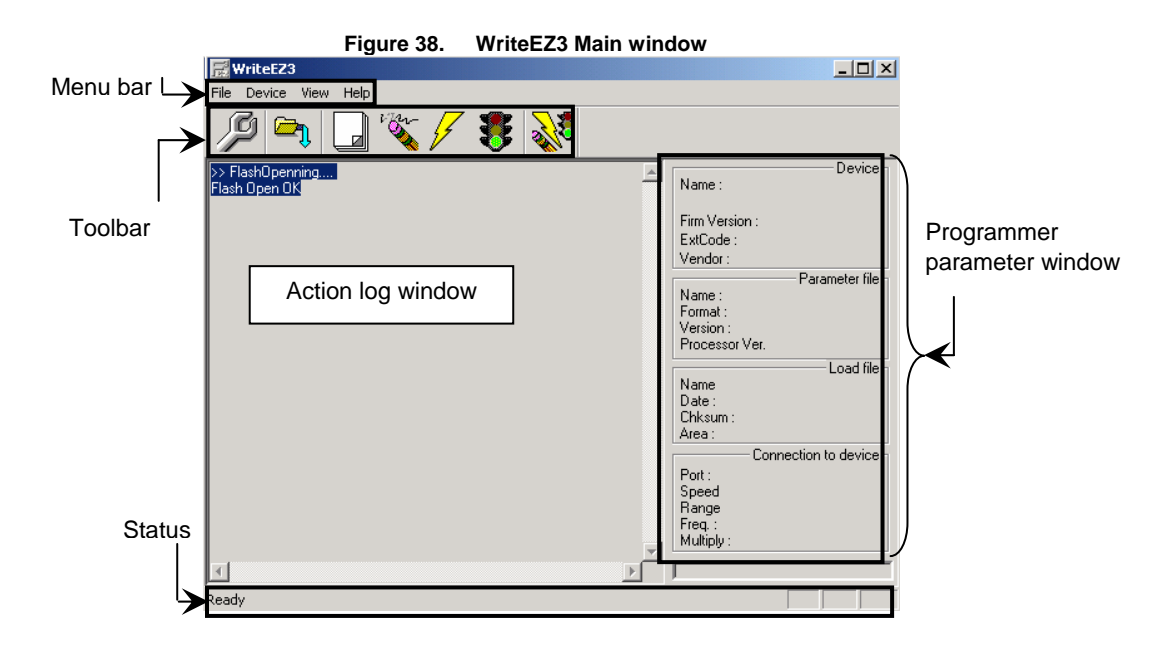

The main window consists of the following elements.

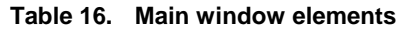

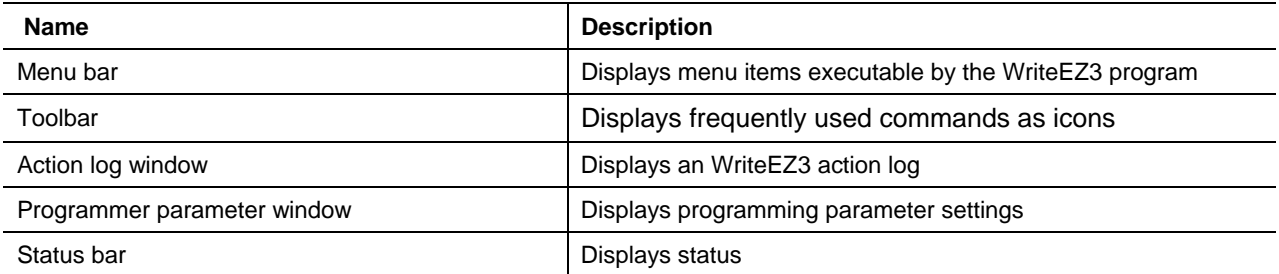

# <span id="page-42-0"></span>**7.2 Toolbar**

The toolbar contains buttons for executing WriteEZ3 commands.

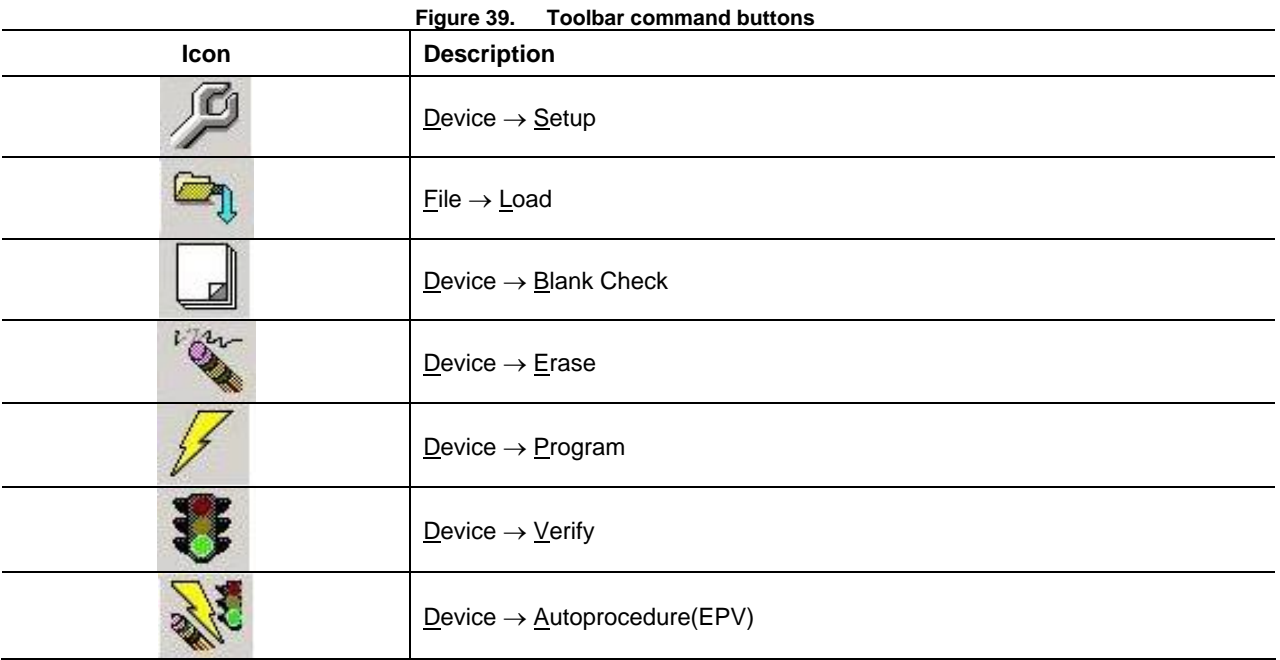

# **7.3 Menu bar**

Depending on the actual device status and device type, some commands may be unavailable.

#### **7.3.1 File menu**

Clicking the **File** menu displays a pull-down menu of two commands.

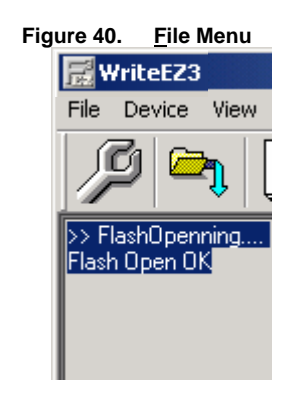

#### <span id="page-43-0"></span>**7.3.1.1 Load command**

- 1. Click the **Load** command to view the **Open** box.
- 2. Select the file to be programmed io the microcontroller's flash memory and click **Open**.

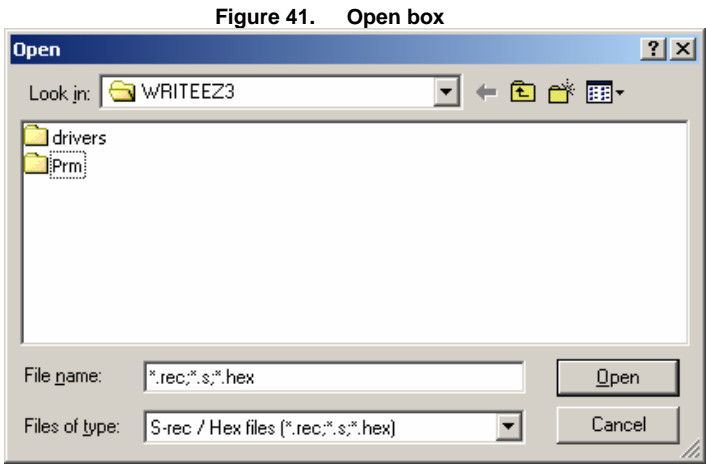

3. After you load the program, it performs a checksum calculation and displays the result in the Programmer Parameter window.

#### **7.3.1.2 Quit command**

The **Quit** command terminates the WriteEZ3 program and saves your settings in a *WriteEZ3.INI* file that will be initialized at the next session. On Window 98SE, Windows Me, and Windows XP operating systems, the program stores *WriteEZ3.INI* in the Windows folder. On Windows 2000 systems, the program stores *WriteEZ3.INI* in the Winnt folder.

#### **7.3.2 Device menu**

Clicking the **Device** menu displays a drop-down menu of programming commands.

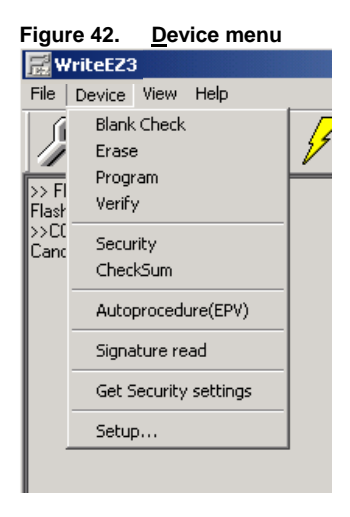

#### <span id="page-44-0"></span>**7.3.2.1 Blank Check command**

The **Blank Check** command enables you to check the target device connected to the WriteEZ3 program. If the device's flash memory is blank, the command terminates normally. If the flash memory is not blank, the program displays a message to that effect, in which case you should execute an **Erase** command before proceeding.

#### **7.3.2.2 Erase command**

The **Erase** command erases the target device's flash memory and displays progress information in the Action Log window. Upon completion, the program displays the command result.

To execute a **Blank Check** command before an **Erase** command, click **Device** → **Setup** and then set the command options accordingly on the **Advance** tab.

#### **7.3.2.3 Program command**

The **Program** command sends a specified user program to the target device and then writes the program to the device's flash memory. During programming, the program displays progress information, in percentages, in the Action Log window to indicate programmer operation. Upon completion, the program displays the command result.

To automatically execute a **Verify** command afterward, click **Device** → **Setup** and set the command options accordingly on the **Advance** tab.

#### **7.3.2.4 Verify command**

The **Verify** command sends a specified user program to the target device and then verifies that the data written to the device's flash memory is correct. During verification, the program displays progress information, in percentages, in the Action Log window. Upon completion, the program displays the command result.

# **7.3.2.5 Security command**

The **Security** command programs the security flag that you set for the target device on the **Advance** tab of the **Device Setup** box.

#### **7.3.2.6 Checksum command**

The **Checksum** command reads the target device's checksum value.

#### **7.3.2.7 Autoprocedure(EPV) command**

The **Autoprocedure(EPV)** command executes an **Erase** command, **Program** command, and **Verify** command in succession.

During **Autoprocedure(EPV)** execution, the Action Log window displays progress information to indicate programmer operation. After completion, the program displays the command result.

#### <span id="page-45-0"></span>**7.3.2.8 Signature Read command**

The **Signature Read** command reads the device name, flash memory capacity, and other signature information of the target device.

#### **7.3.2.9 Setup command**

The **Setup** command opens the **Device Setup** box and enables you to specify command and programming options that are saved in a parameter file (.PRM) and retrieved at each session. Shaded (unavailable) options may not be modified.

The **Device Setup** box consists of two tabs: **Standard** and **Advance**.

The **Standard** tab contains options for rewriting the target device's flash memory. Settings will differ depending on the device being used, so refer to the user's manual for your device before making your selections.

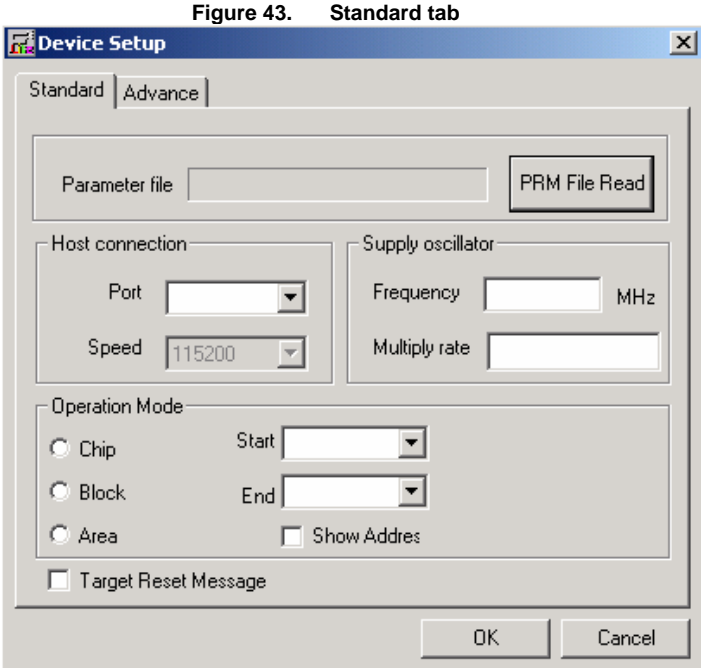

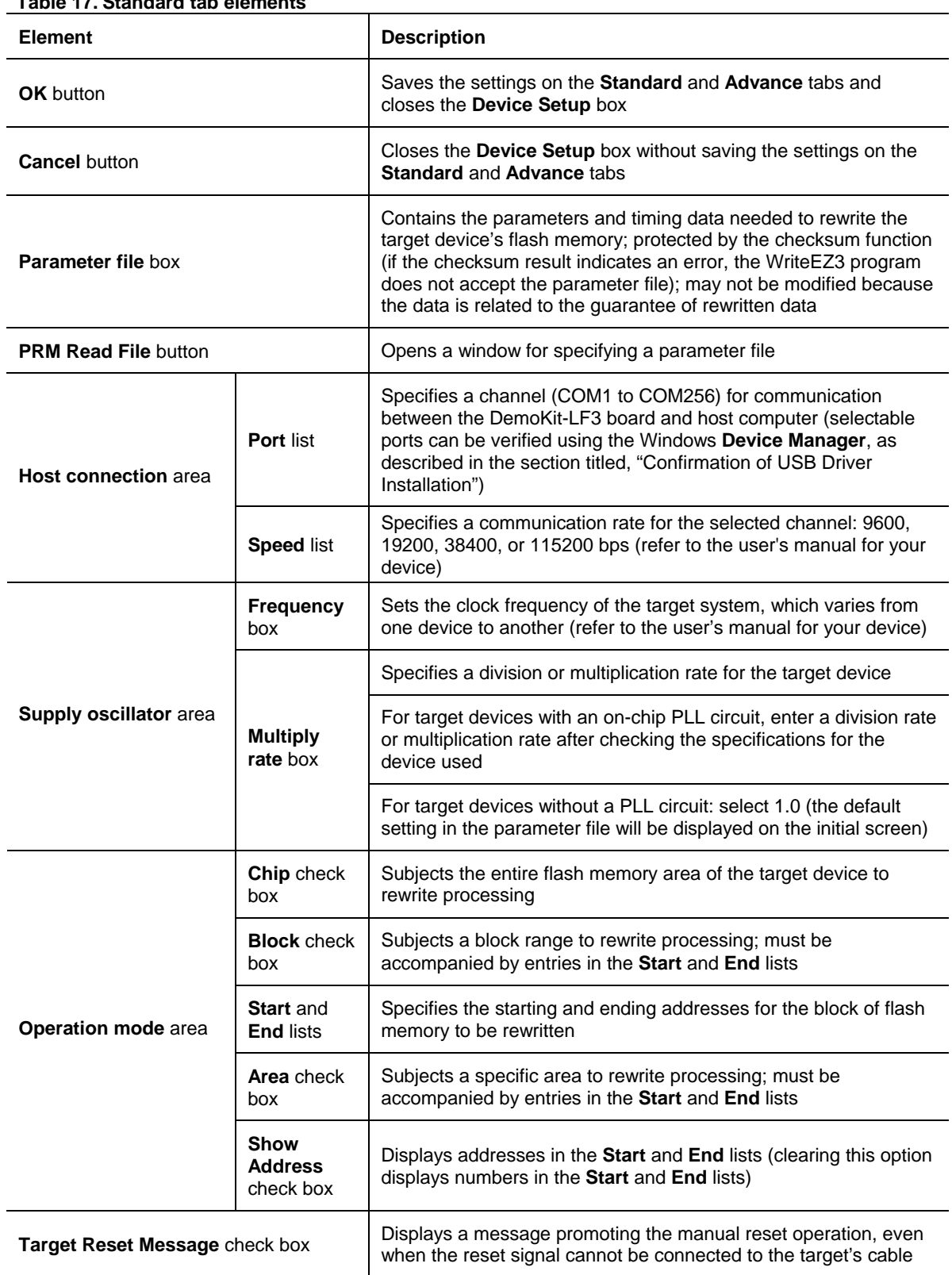

# **Table 17. Standard tab elements**

The **Advance** tab contains the **Command options** and **Security flag settings** areas.

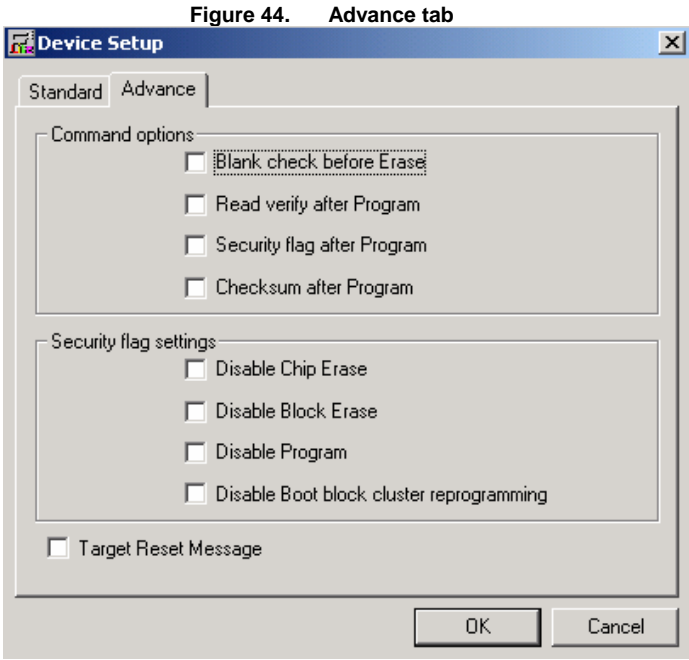

**Table 18. Advance tab elements** 

| <b>Element</b>                           |                                                                                         | <b>Description</b>                                                                                                    |  |  |  |  |  |
|------------------------------------------|-----------------------------------------------------------------------------------------|----------------------------------------------------------------------------------------------------|--|--|--|--|--|
| Command<br>options area                  | <b>Blank check before Erase</b><br>check box                                            | Executes a <b>Blank Check</b> command before an Erase or<br>Autoprocedure (EPV) command; does not execute an Erase<br>command if the <b>Blank Check</b> result is OK                                                                                                    |  |  |  |  |  |
|                                          | <b>Read verify after Program</b><br>check box                                           | Verifies the data written to flash memory after the execution of<br>Program and Autoprocedure (EPV) commands                                                                                                    |  |  |  |  |  |
|                                          | <b>Security flag after</b><br>Program check box                                         | Automatically programs the selected security flag after execution<br>of Program and Autoprocedure (EPV) commands                                                                                                    |  |  |  |  |  |
|                                          | <b>Checksum after Program</b><br>check box                                              | Reads the target device's flash memory checksum value after<br>execution of Program and Autoprocedure (EPV) commands                                                                                                    |  |  |  |  |  |
| <b>Security flag</b><br>settings<br>area | <b>Disable Chip Erase check</b><br>box                                                  | Disables the <b>Erase</b> command and displays a warning message<br>stating that the chip can no longer be erased and programmed<br>(if the security flag is set in the target device, erasing and writing<br>to the device cannot be enabled afterward)                                    |  |  |  |  |  |
|                                          | <b>Disable Block Erase check</b><br>box (unavailable if the Chip<br>option is selected) | Disables the Erase command in all of the flash memory blocks<br>specified in the Operation Mode section of the Standard tab                                                                                                    |  |  |  |  |  |
|                                          | <b>Disable Program check</b><br>box                                                     | Disables the <b>Program</b> and <b>Erase</b> commands in all of the flash<br>memory blocks specified in the Operation Mode section of the<br>Standard tab                                                                                                    |  |  |  |  |  |
|                                          | <b>Disable Boot block</b><br>cluster reprogramming<br>check box                         | Makes the boot block set in the boot block cluster the last block:<br>displays a message indicating that the boot block can no longer<br>be erased and programmed (also, if the security flag is set in the<br>target device, the boot area cannot be rewritten to the device<br>afterward) |  |  |  |  |  |

<span id="page-48-0"></span>The following is the correspondence between the **Erase** and **Program** commands when the microcontroller's security functions are valid.

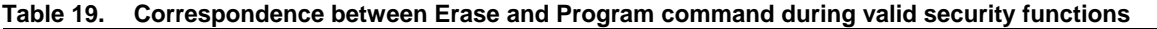

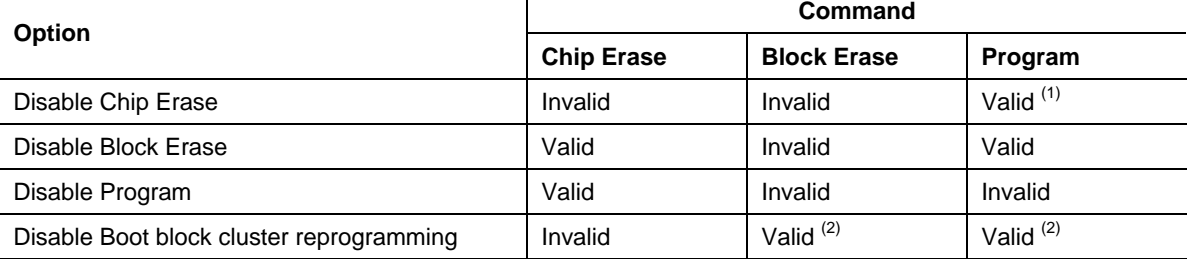

#### **Notes**:

- 1. Since the **Erase** command is invalid, the program cannot erase the flash memory to remove the bad data and write the new.
- 2. The command is valid for areas other than the one specified as the boot area.

#### **7.3.3 View menu**

Clicking the **View** menu displays the **Toolbar** and **Status Bar** options.

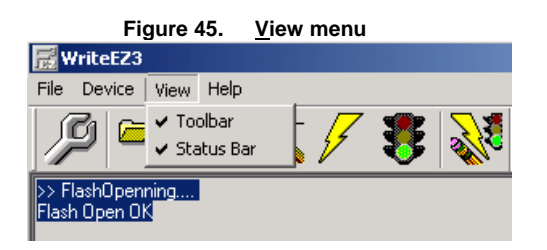

#### **7.3.3.1 Toolbar option**

Selecting **Toolbar** displays the toolbar; clearing **Toolbar** hides the toolbar.

#### **7.3.3.2 Status Bar option**

Selecting **Status Bar** displays the status bar; clearing **Status Bar** hides the status bar.

#### **7.3.4 Help menu**

Clicking the **Help** menu displays the **About WriteEZ3…** option.

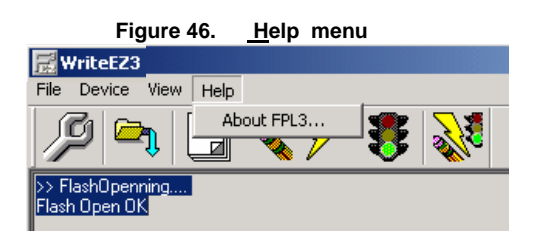

<span id="page-49-0"></span>Clicking **About WriteEZ3…** displays version and copyright information for the WriteEZ3 program.

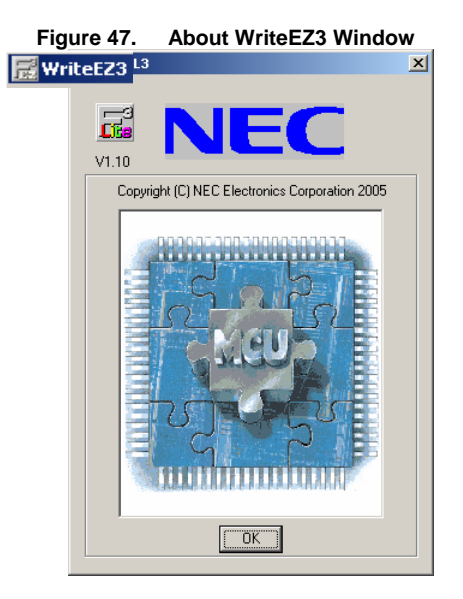

# **7.4 Programmer Parameter window**

The Programmer Parameter window displays information about the device, parameter file, load file, and device connection.

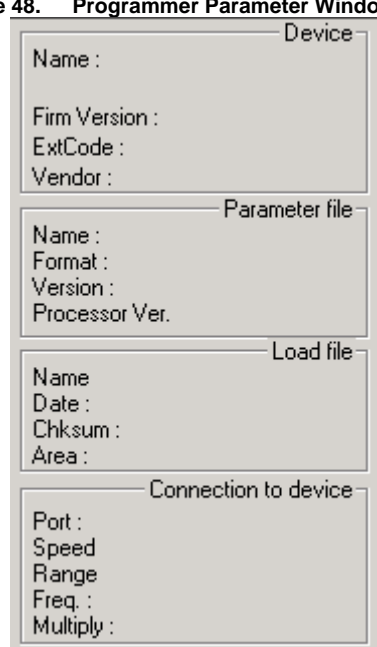

#### **Figure 48. Programmer Parameter Window**

| <b>Element</b>                      | <b>Description</b>                                                                                         |  |  |  |  |
|-------------------------------------|----------------------------------------------------------------------------------------------------|--|--|--|--|
| Device area                         | Updated after communication with the target device to display information about the<br>target device       |  |  |  |  |
| <b>Parameter file area</b>          | Updated after a <b>Setup</b> command to display information about a read parameter file                    |  |  |  |  |
| Load file area                      | Updated after a <b>Load</b> command to display information about a selected program file                   |  |  |  |  |
| <b>Connection to device</b><br>area | Updated after a <b>Setup</b> command to display information about the connection with the<br>target device |  |  |  |  |

**Table 20. Programmer Parameter window elements**

# <span id="page-51-0"></span>**8. WriteEZ3 flash programming software**

This section explains the basic operation of the WriteEZ3 flash programming software, including how to start the system, execute an **Autoprocedure(EPV)** command, and program a target device.

# **8.1 Configuration of the DemoKit-LF3 board**

- Baseboard : DemoKit-LF3
- Target device : 78K0/LF3 (µPD78F0495)
- Clock : 6 MHz
- Voltage level : 5V

# **8.2 Configuration of the WriteEZ3 software**

- Parameter file : 78F0495.PRM
- Clock setting : 6 MHz multiplied by 1
- Port : COM3 (115200 bps)
- Operation mode : Chip
- Write HEX : VOLTMETER.hex
- Option setting : Blank check before Erase

# **8.3 Installing the parameter file**

The parameter file for the microcontroller is installed automatically during installation of WriteEZ3 program. You may also download the most recent version from <http://www.am.necel.com/micro/development/> and save it in the *<WriteEZ3.EXE-install-path>\PRM* subdirectory, as described in Section [7,](#page-41-1) "Software Installation."

# <span id="page-52-0"></span>**8.4 Connecting and starting**

<span id="page-52-1"></span>1. Set the SW1 and SW2 switches as shown in [Figure 49](#page-52-1) and explained in [Table 21.](#page-52-2)

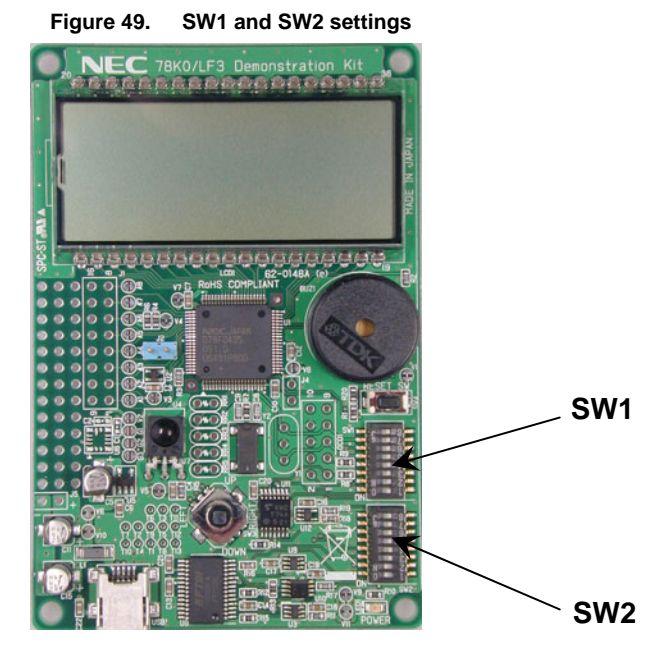

**Table 21. SW1 and SW2 settings**

<span id="page-52-2"></span>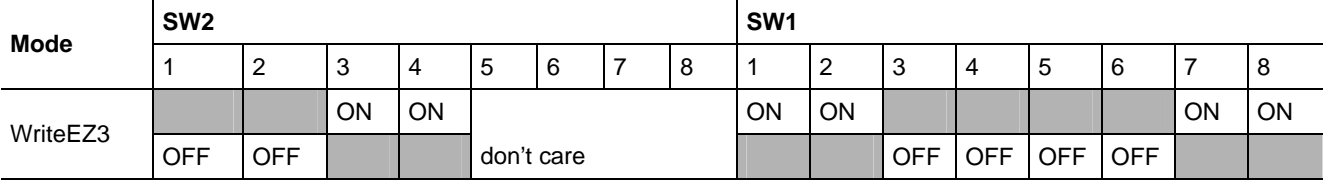

2. After you connect the DemoKit-LF3 board to the host computer via the USB cable, the Plug and Play feature initializes the driver. If the connection was already established, press the **SW4** reset button to release flash programming mode.

3. To initialize the WriteEZ3 program, click **Start** → **Programs** → **NEC Electronics Tools** → **WriteEZ3** → **WriteEZ3**.

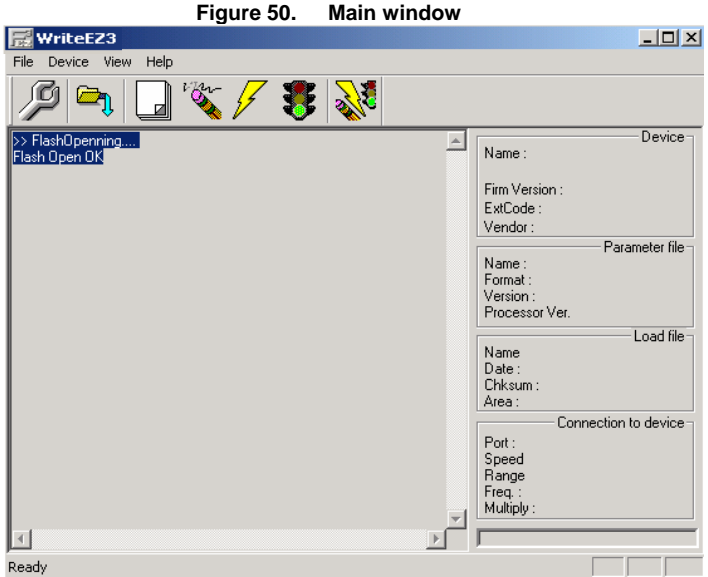

4. Click **Device** → **Setup** to open the **Device Setup** box. Click the **PRM File Read** button.

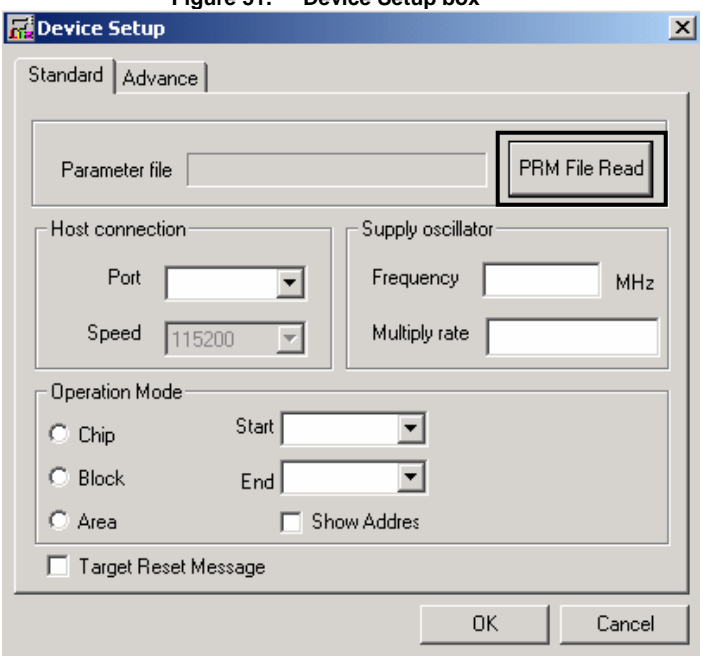

**Figure 51. Device Setup box** 

5. Locate and select the *78F0495.prm* parameter file in the *C:\Program Files\NEC Electronics Tools\WriteEZ3\V1.10\PRM* directory and then click **Open**.

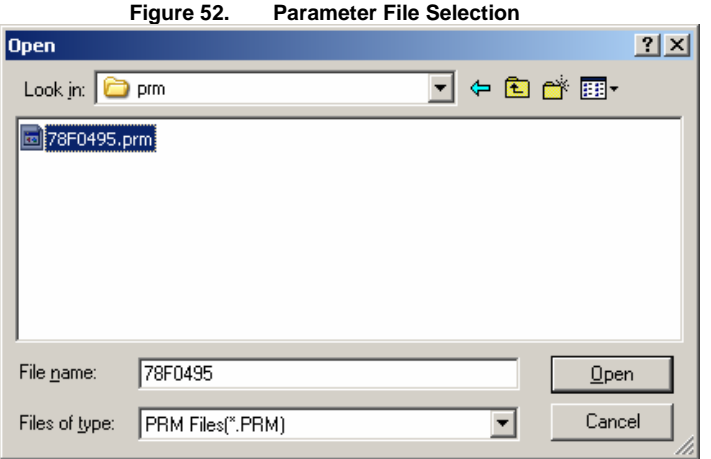

- 6. In the **Port** list, select the communication port that matches the host computer being used. (Note: Selectable ports can be checked using the Windows **Device Manager**. For details, refer to Section [6.5,](#page-38-1) "Confirmation of USB Driver Installation.")
- 7. In the **Speed** list, select the communication speed for the host connection.

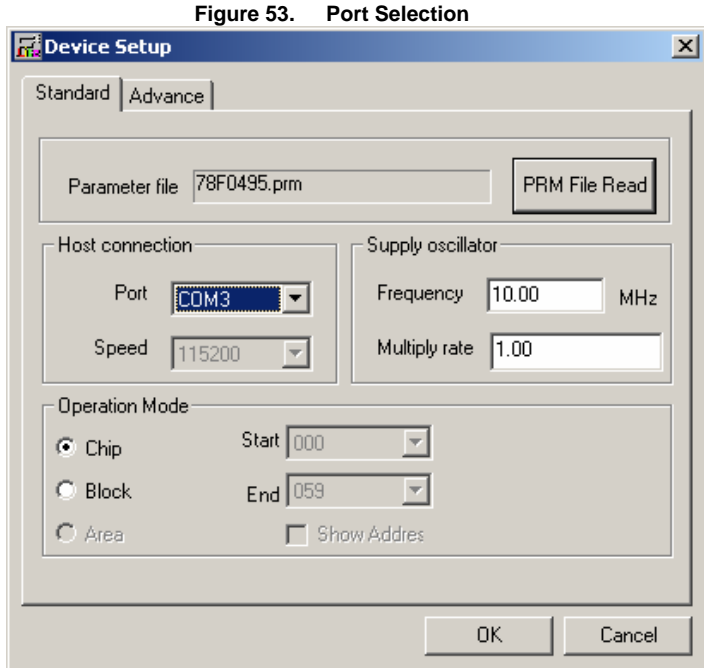

- 8. In the **Supply oscillator** area, set the **Frequency** to 6.00 MHz and the **Multiply rate** to 1.00.
- 9. In the **Operation Mode** area, select **Chip**.

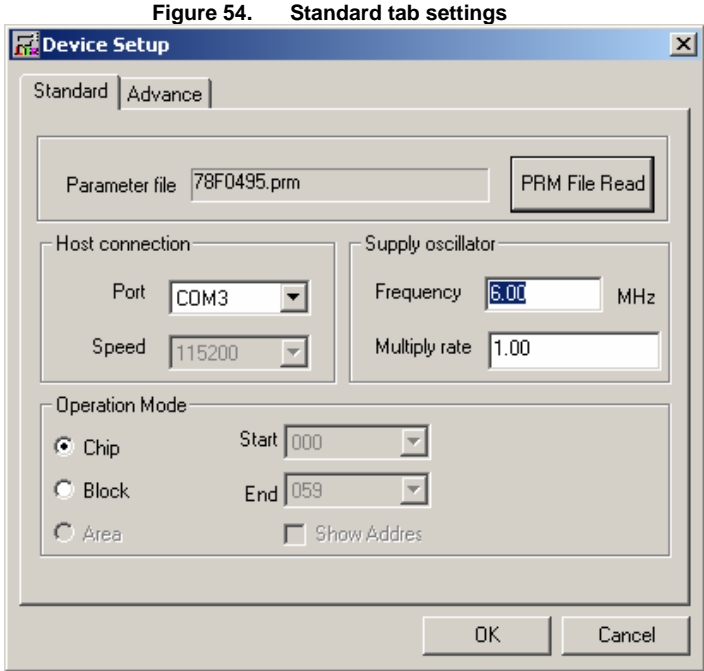

10. Click the **Advance** tab.

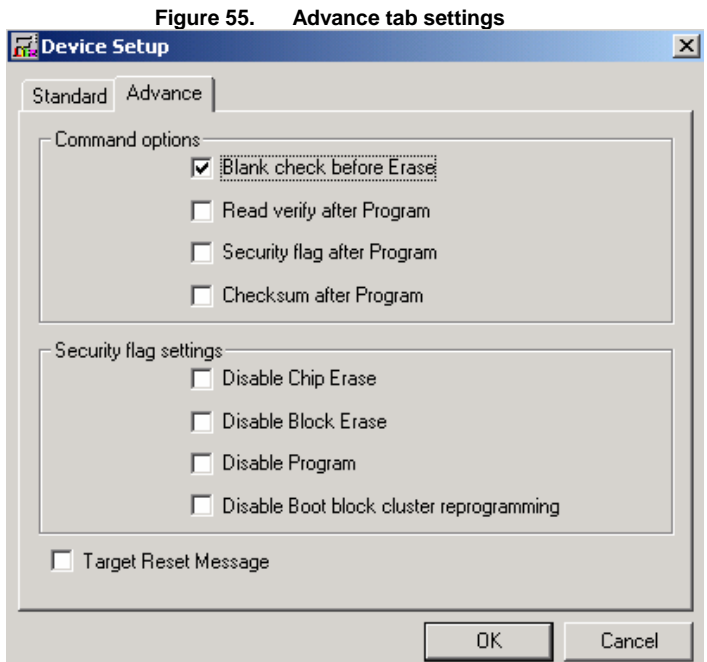

11. Select **Blank check before Erase** and click **OK** to set the parameters.

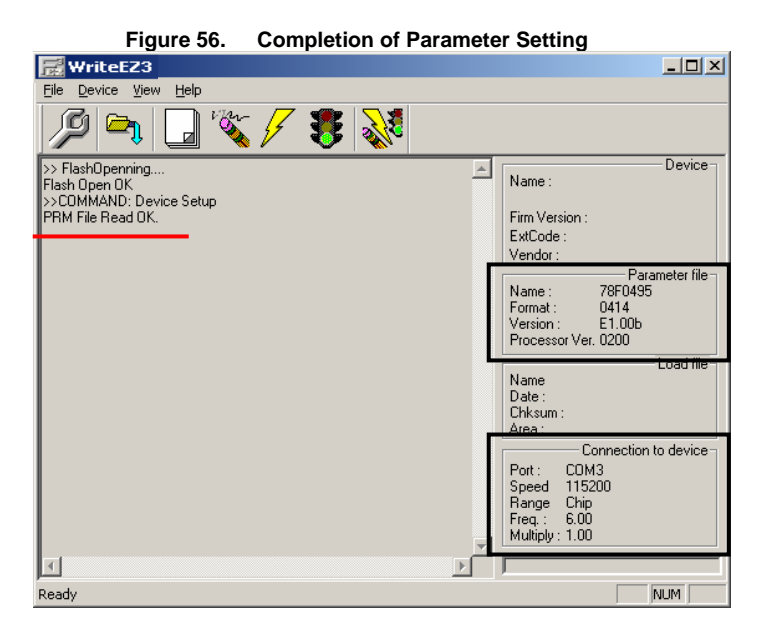

12. Click **File** → **Load**, select a program file to be written to the target device, and then click **Open**.

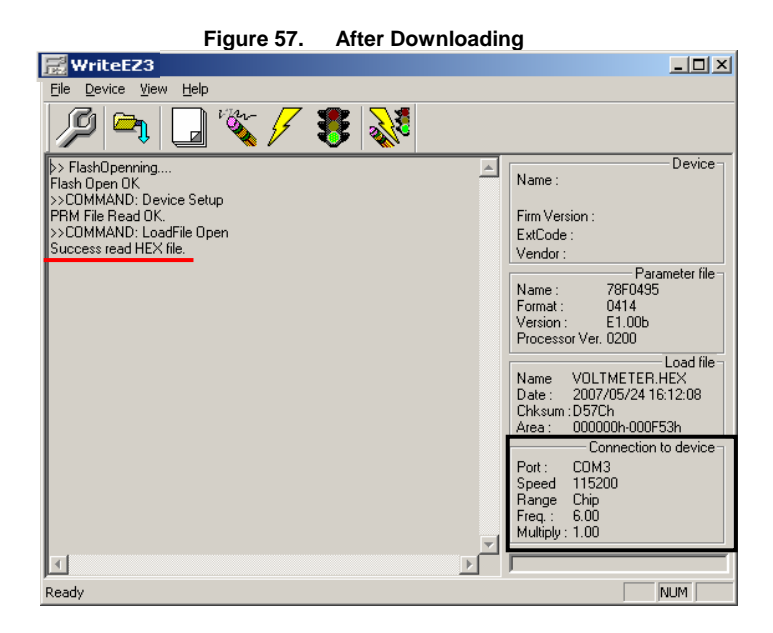

13. Click **Autoprocedure(EPV)** to execute **Blank Check**, **Erase**, **Program**, and **Verify** commands on the µPD78F0495 device in succession.

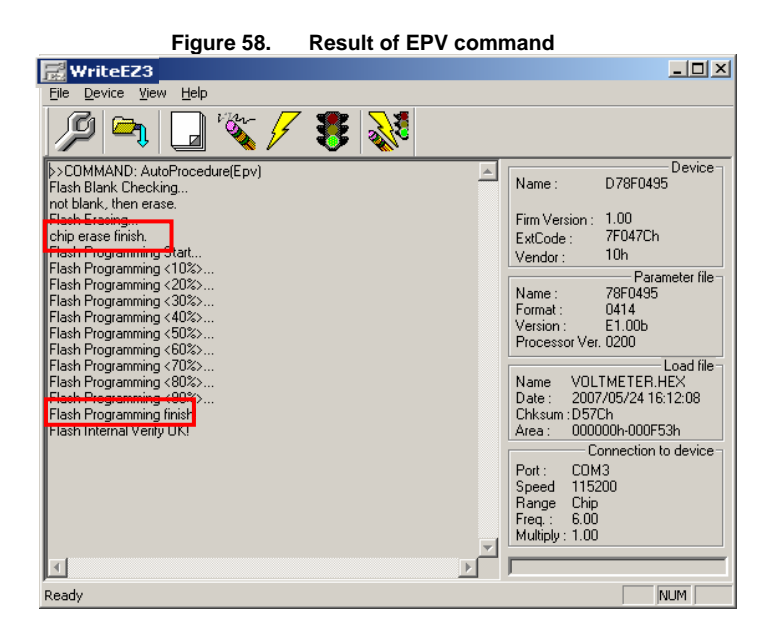

- 14. Click **File** → **Quit** to terminate the program and save your settings in the *WriteEZ3.INI* file for initialization at the next session.
- 15. Reset the DemoKit-LF3 board to normal operation (QB-MINI2 mode) using the Plug and Play feature or pressing the SW4 reset button.
- 16. Restart the program by clicking **Start** → **Programs** → **NEC Electronics Tools** → **WriteEZ3** → **WriteEZ3**.

# <span id="page-58-1"></span><span id="page-58-0"></span>**9. Troubleshooting**

In some cases, connection to the DemoKit-LF3 cannot be established. This section provides some guidelines for troubleshooting the problem.

#### **9.1 The Plug and Play feature does not initialize after driver installation.**

**Cause**: The USB connector may not be inserted normally into the computer's USB port.

**Action**: Check that the USB connector is inserted fully into the USB port of the personal computer. Alternatively, disconnect the USB connector and then insert the USB connector again after a while.

#### **9.2 The driver file cannot be found at a specified location.**

**Cause**: The WriteEZ3 flash programming software may not be installed correctly.

**Action**: Install the GUI software again by referring to the "Software Installation" section.

#### **9.3 The drivers did not in install correctly.**

The USB serial port and/or USB high-speed serial converter are not listed on the Windows **Device Manager**, or they are listed with an "!" or "x" prefix.

1. **Cause**: The USB connector may not be inserted normally into the computer's USB port.

**Action**: Check that the USB connector is inserted fully into the computer's USB port. Alternatively, disconnect the USB connector from the USB port and re-insert again.

2. **Cause**: The driver may not be installed correctly.

#### **Actions**:

- − When this product is connected to the computer, right-click the driver marked with "!" or  $"x".$
- − Click **Erase**.
- − On the Windows **Device Manager**, execute a **Hardware Modification Scan**.
- − Install the driver again to initialize the Plug and Play feature.

<span id="page-59-0"></span>3. **Cause**: The device may not be recognized (when connected to the USB hub).

**Action**: Try the following:

- Disconnect the USB connector and then re-insert it again.
- − Connect the USB connector to another port of the USB hub.

If the same symptom occurs, do not use the USB hub, but directly connect the connector to the computer's USB port.

#### **9.4 The Add New Hardware Wizard initializes unexpectedly.**

**Cause**: If the USB connector of this product is inserted into a USB port other than the one used at the time of installation, this product may be recognized as new hardware.

**Action**: Install the driver in accordance with the procedure described in the section titled, "USB Driver Installation".

#### **9.5 Communication with the DemoKit-LF3 board is disabled.**

1. **Cause**: The driver may not be installed correctly.

**Action**: Verify that the USB serial port and USB high-speed serial converter are installed correctly by referring to Section [6.4,](#page-25-2) "USB Driver Installation."

2. **Cause**: The COM port selected in the **Device Setup**  $\rightarrow$  **Port** box may not be set correctly.

**Action**: Use the Windows **Device Manager** to set the port.

3. **Cause**: The DemoKit-LF3 board is operating in normal mode.

**Action**: Set the board to the WriteEZ3 flash programming mode.

4. **Cause**: The PRM file selected in the **Device Setup** box may be incorrect.

**Action**: Use the corresponding PRM file that matches the target device. For information about the PRM file, refer to Section [7,](#page-41-1) "WriteEZ3 flash programming software".

5. **Cause**: The setting of the **Supply oscillator** in the **Device Setup** box may be incorrect.

**Action**: Make a correct setting according to the specifications of the target device.

# <span id="page-60-0"></span>**10. Project Manager and Debugging**

Before using the DemoKit-LF3's on-board debugging function with the debugger, you must first install the USB driver. The communication between the starter kit and debugger—running on the personal computer—is done via the standard UART / USB connection.

To operate the board in on-board debugging mode, switches SW1 and SW2 must be configured as follows.

**Table 22. SW1 and SW2 settings**

| <b>Mode</b> | SW <sub>2</sub> |           |            |            | SW <sub>1</sub> |   |   |   |    |    |        |    |    |           |     |         |
|-------------|-----------------|-----------|------------|------------|-----------------|---|---|---|----|----|--------|----|----|-----------|-----|---------|
|             |                 | _         | ⌒<br>ບ     |            | 5               | 6 | - | 8 |    | c  | ╭<br>ີ |    | IJ |           |     | $\circ$ |
| On-board    | ON              | <b>ON</b> |            |            |                 |   |   |   | ON | ON | ON     | ON | ON | <b>ON</b> |     |         |
| debugger    |                 |           | <b>OFF</b> | <b>OFF</b> | don't care      |   |   |   |    |    |        |    |    |           | OFF | OFF     |

**Figure 59. SW1 and SW2 settings** 

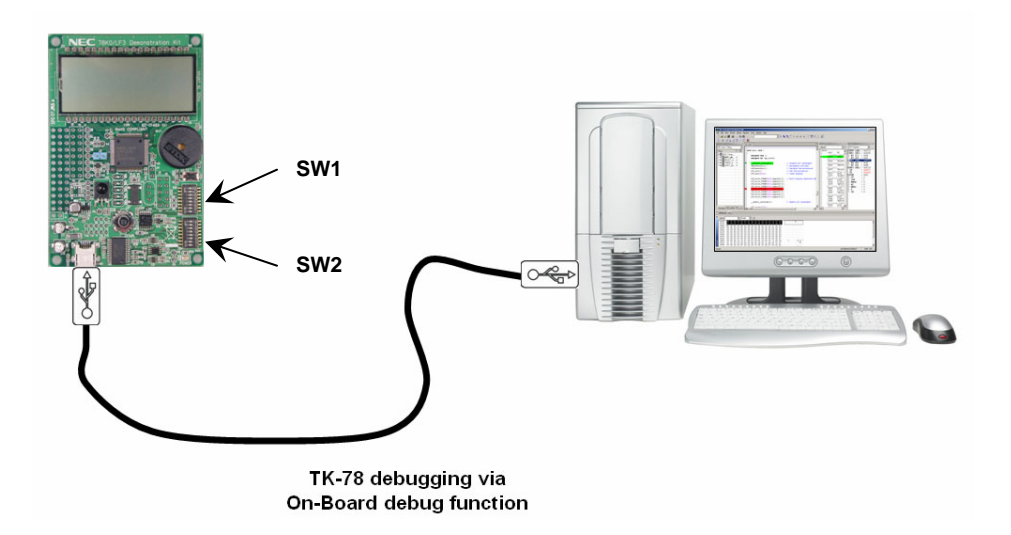

1. To launch the NEC Electronics Project Manager (PM Plus), click **Start** → **Programs** → **NECTools32** → **PM Plus**.

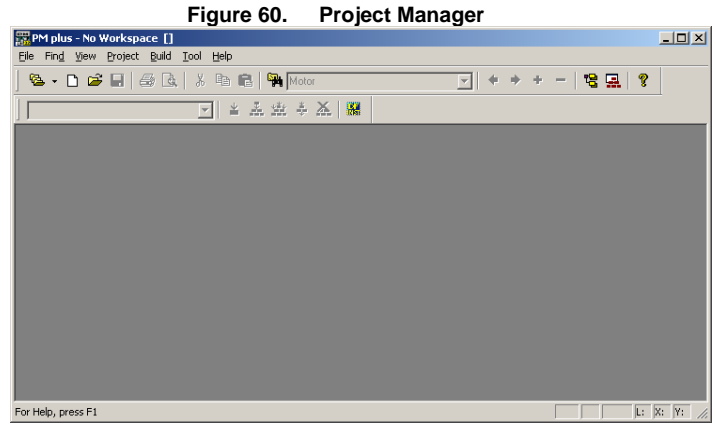

2. Click **File** → **Open Workspace** to locate the sample project. Open the *78K0\_LCD\_DEMO.prw* file, the workspace file that contains general information about the demonstration projects and settings.

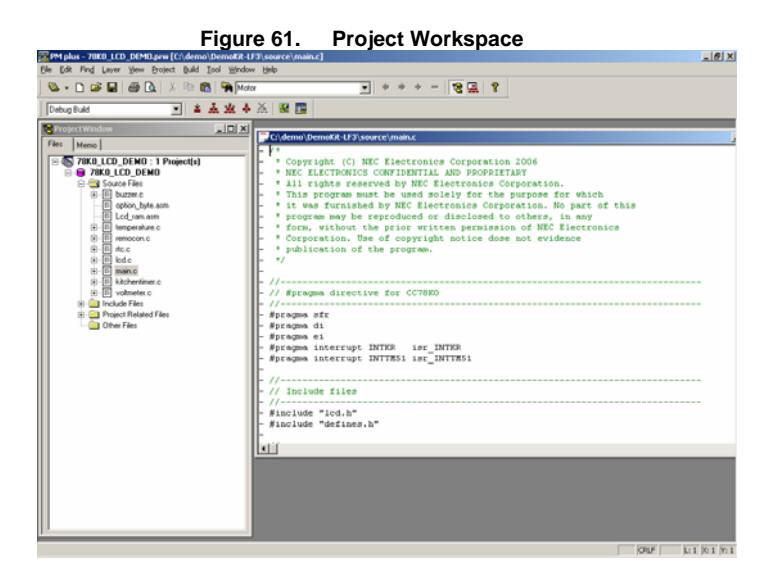

3. At this point, you can edit, build, and link the sample code provided. For information about how to use the NEC Electronics software tools, refer to the associated documents for each.

4. To debug the code, make sure that the board is configured for on-chip debugging. From the **Start** menu, click **Programs** → **NEC Tools32** → **Portconfig for ID78K0-TK** and then configure the port for the serial communication.

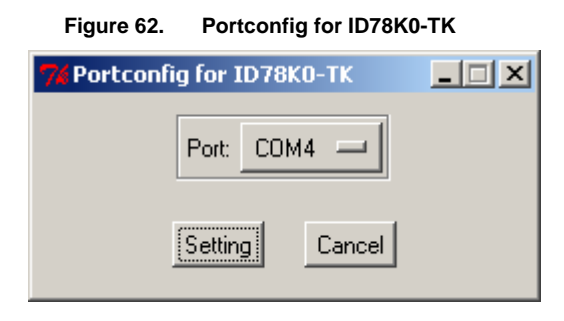

5. Click **Tools** → **Debugger Settings**. Select the **ID78K0-TK** debugger and click **OK**.

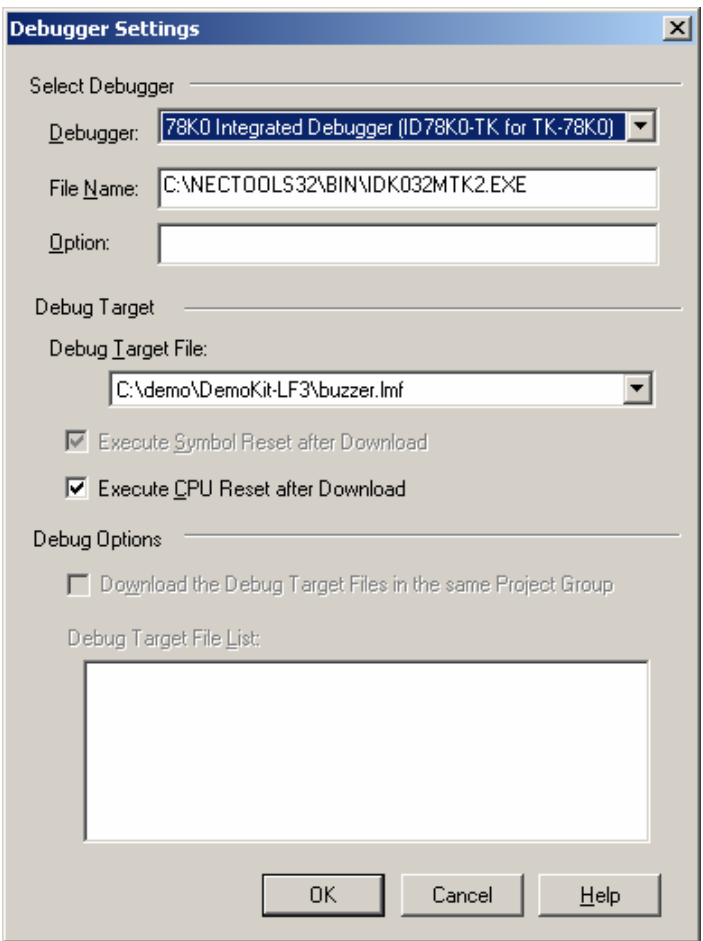

**Figure 63. Debugger Settings** 

- 6. Click **Build** → **Rebuild and Debug** to invoke the ID78K0-TK**.**
- 7. Click **Yes** in response to the prompt.

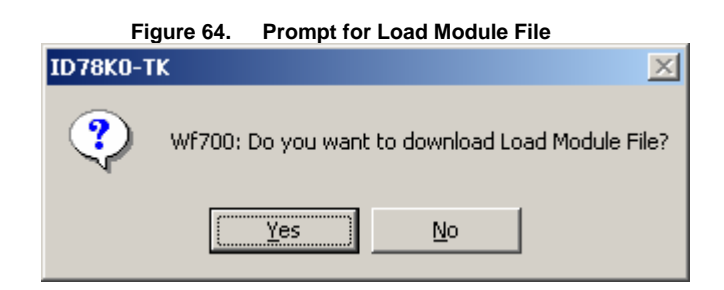

8. After a successful download, standard commands for single-stepping, starting, stopping, setting breakpoints, and manipulating registers and memory are available.

| Figure 65. ID78K0-TK debugger                                                                                                    |                 |
|----------------------------------------------------------------------------------------------------|-----------------|
| ##ID78K0-TK:78K0 LCD DEMO.pri                                                                                                    | $   \times$ $-$ |
| Elle Edit View Option Run Event Browse Jump Window<br>Help                                                                                                    |                 |
| DHK QAAD BKK B!V78<br>眉圆<br>$\mathbf{E} \left[ \begin{array}{c} \mathbf{E} \end{array} \right] = \left[ \begin{array}{c} \mathbf{E}_{\mathrm{N}} \end{array} \right] = \left[ \begin{array}{c} \mathbf{E} \end{array} \right] = \left[ \begin{array}{c} \mathbf{E} \end{array} \right] = \left[ \begin{array}{c} \mathbf{E} \end{array} \right]$                                                                                                    |                 |
| <b>图 Source (main.c)</b><br>$  D $ $\times$                                                                                                    |                 |
| Quick<br>Watch<br>Refresh<br>Close<br>Search<br>$\rightarrow$<br>$\ll$                                                                                                    |                 |
| 138 void main(void)<br>139                                                                                                    |                 |
| 140<br>$DI()$ :<br>// disable all interrupts<br>141                                                                                                    |                 |
| 142<br>Initialization of clock<br>$^{\prime\prime}$<br>143<br>$OSCCTL = B \times dB$ :<br>// external clock input mode<br>k<br>$PCC = 0 \times 00;$<br>$\angle\angle$ CPU clock = fxp<br>144<br>lж<br>145<br>$MCM = 0 \times 00;$<br>// Set main system clock and periphe:<br>lм<br>$0STS = 0 \times 05$<br>// Set minimum oscillation stabiliza<br>146<br>м<br>147<br>148<br>// Initialization of a use port<br>149<br>$PM4 = Ax7e$ :<br>// port input setting P46-42:KR6-2, P-<br>Þŧ<br>lж<br>150<br>// enable Pull-up resistor<br>- øx7C;<br>KRM = Øx7C;<br>KRMK - °<br>151<br>// enable key interrupt detection<br>k<br>152<br>// enable key interrupt<br>be<br>153<br>154<br>$ADPCB = B \times DB;$<br>$\prime\prime$ set all port AD in<br>be<br>155<br>$PM2 = 0 \times ff$ :<br>$\prime\prime$ set all port input<br>156<br>$157$ //<br>PM3.4-0:<br>// output buzzer<br>158<br>$P3 = 0 \times 00$<br>òК<br>159<br>PM3 = 0b11100000;<br>hé.<br>160<br>161 // Initialization of an unused port |                 |
| 162<br>$P1 = B \times B$<br>B€<br>163<br>$PM1 = 0 \times 00$ :<br>Ьĸ                                                                                                    |                 |
| $\frac{1}{\sqrt{2}}$<br>$P12.0 = 0;$<br>164<br>$\epsilon$                                                                                                    |                 |
| $\blacksquare$                                                                                                    |                 |
|                                                                                                    |                 |
| 06E8<br><b>BREAK</b><br>main. $c$ #139<br>main                                                                                                    |                 |

**Figure 65. ID78K0-TK debugger** 

For more information about the debugger's configuration and capabilities, refer to the user's manual for the ID78K0-TK debugger.

# <span id="page-64-0"></span>**11. Sample Projects**

Each of the sample programs is located in a single directory, called the main directory in each sample. This main directory contains the complete project, inclusive of all output files of the development tool. The **78K0 LCD DEMO.prw** workspace file is located on top of the sample program directories. All sample programs use the same directory structure.

**Table 23. Example directory structure** 

| DemoKitLF3          | 78K0/LF3 project and output files |
|---------------------|-----------------------------------|
| l inc               | C header files                    |
| source              | C source files                    |
| 3 78K0_LCD_DEMO.prw | workspace file                    |

The main directory contains most project files for the PM Plus. All source files are located in the directory /source and the /inc directory contains the header files.

# **11.1 Buzzer sample**

This demonstration program drives the buzzer using the 16-bit 00 timer/event counter. The timer is configured to generate a rectangle waveform. By changing the timer's output frequency, you can have the buzzer generate different tones. As demonstration, the buzzer plays a simple melody.

# **11.2 Kitchen Timer sample**

Kitchen timer functionality is realized using the real-time counter and interrupt interval function. The setting of the kitchen timer's count value and the cancellation of a started count process can be done using the navigation switch. When the timer's count time elapses, the LCD displays the alarm symbol and the buzzer sounds an alarm.

# **11.3 Real-Time Clock sample**

This sample project realizes a real-time clock. The program initializes the real-time counter to generate an exact clock reference based on the 32.768 kHz subclock and displays the actual time on the LCD. You can then use the navigation switch to adjust the time or switch between AM and PM in 24-hour mode.

# **11.4 Remote Control sample**

The remote control sample uses the DemoKit's IR receiver module. For this program, connect the receiver's IR output terminal to the microcontroller's P41/KR1/RIN remote control input pin. The program can then be executed to receive NEC Electronics-formatted custom code and data transmitted by an external remote controller. The LCD will display the received data 16-bit wise.

#### <span id="page-65-0"></span>**11.5 Temperature sample**

The temperature measurement program uses the onboard temperature sensor IC and both of the microcontroller's A/D converters. You may select from two display formats, degrees centigrade (°C) and degrees Fahrenheit (°F), using the navigation switch. Additionally you may select from two different A/D converter resolutions using the microcontroller's 10-bit successive-approximation-type A/D converter or 16-bit delta-sigma type A/D converter.

#### **11.6 Voltmeter sample**

This program measures either the DemoKit-LF3 board's power supply voltage or an external voltage supplied to the J2 connector. Before applying an external voltage to the J2 connector, carefully read the user's manual for your device to find the electrical specifications for the A/D converter's input port.

The P25/ANI5/DS2+ input port is used to measure the power supply voltage. For external voltage measurement, the input port P23/ANI3/DS1+ is reserved. You can select the different measurement sources using the navigation switch. You can also select from two different A/D converter resolutions using the microcontroller's 10-bit successive-approximation-type A/D converter or 16-bit delta-sigma A/D converter.

# <span id="page-66-0"></span>**12. USB Interface Cable (mini-B type)**

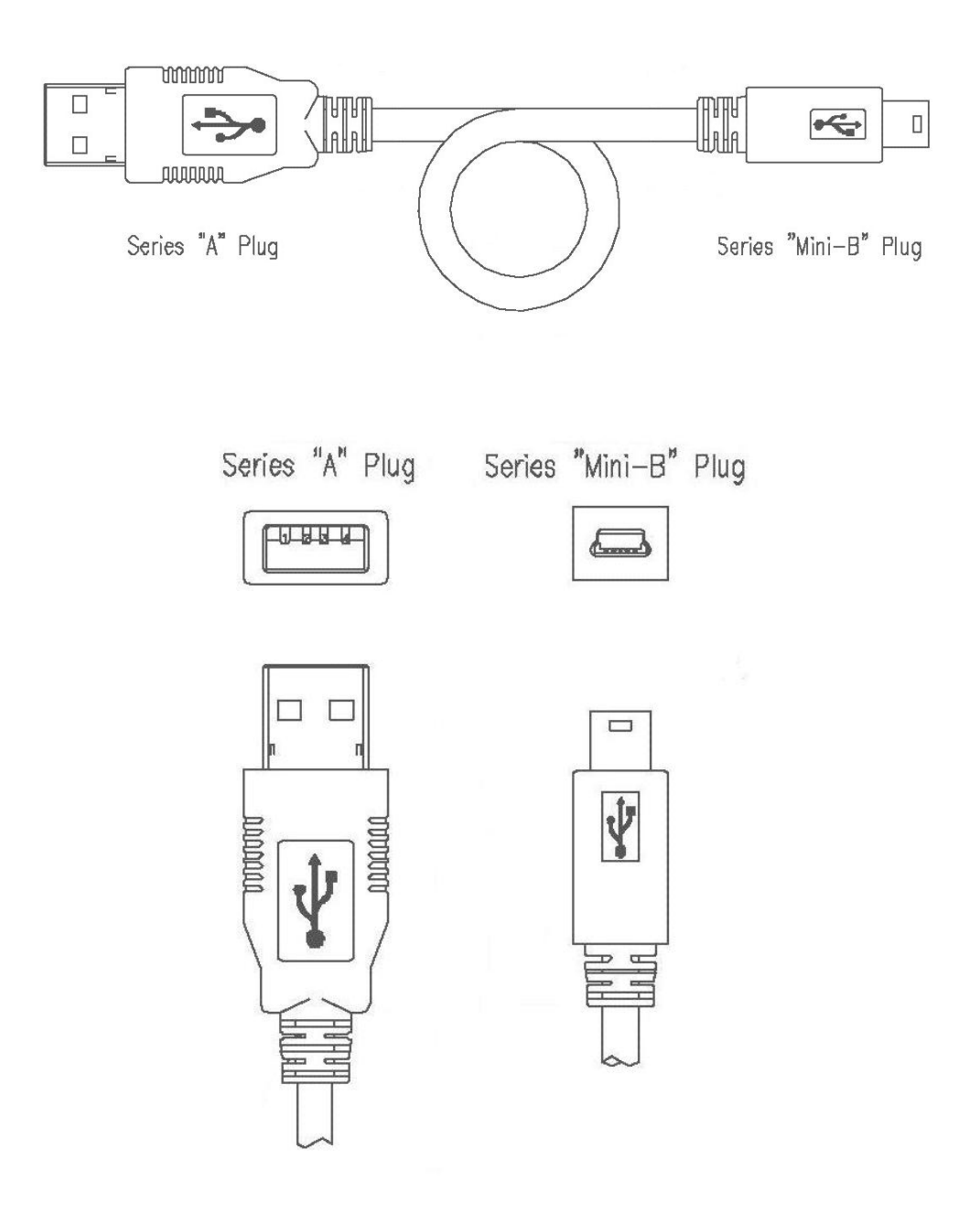

# <span id="page-67-0"></span>**13. Schematics**

<span id="page-67-1"></span>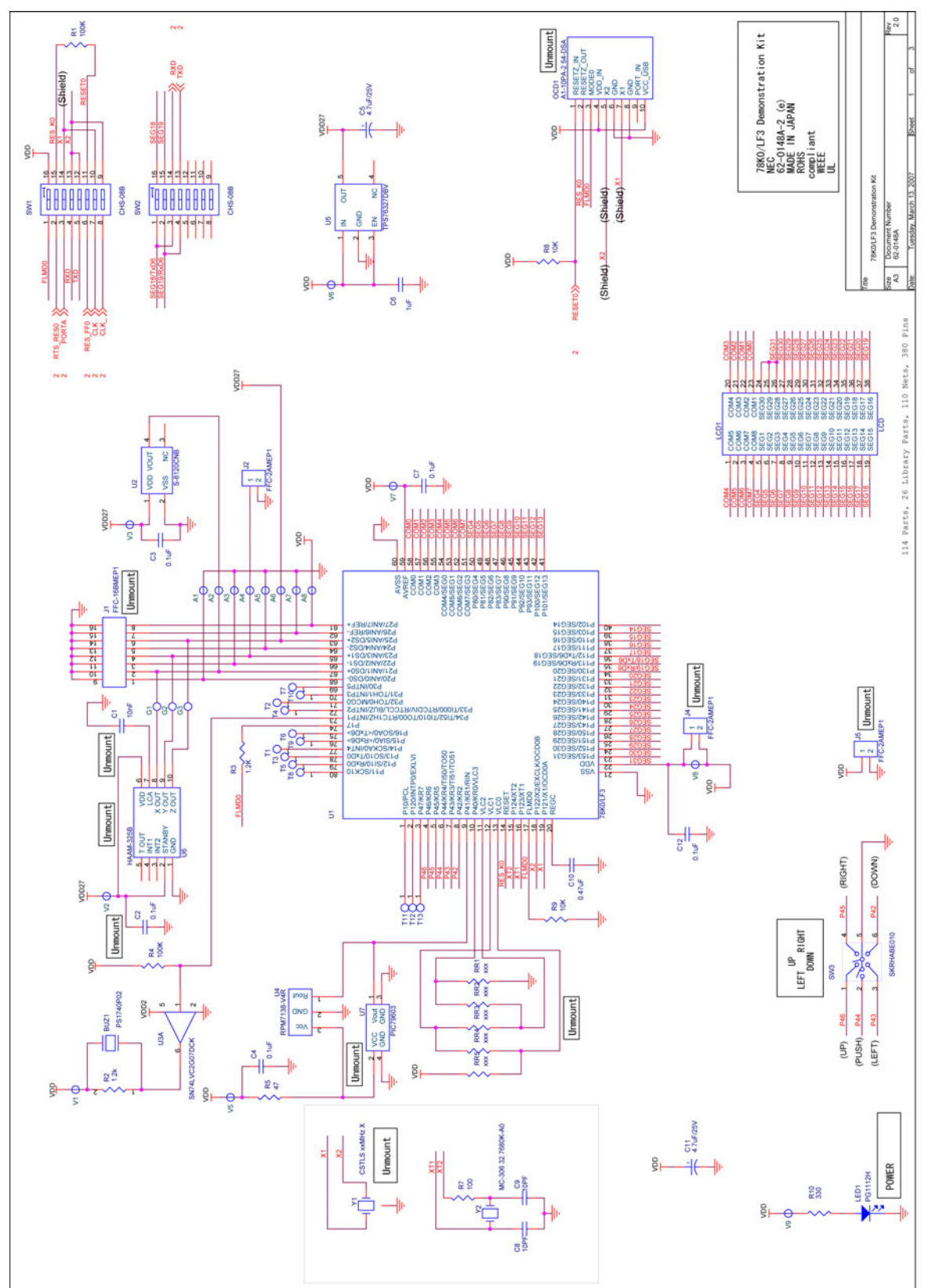

**NEC** 

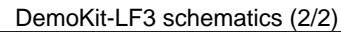

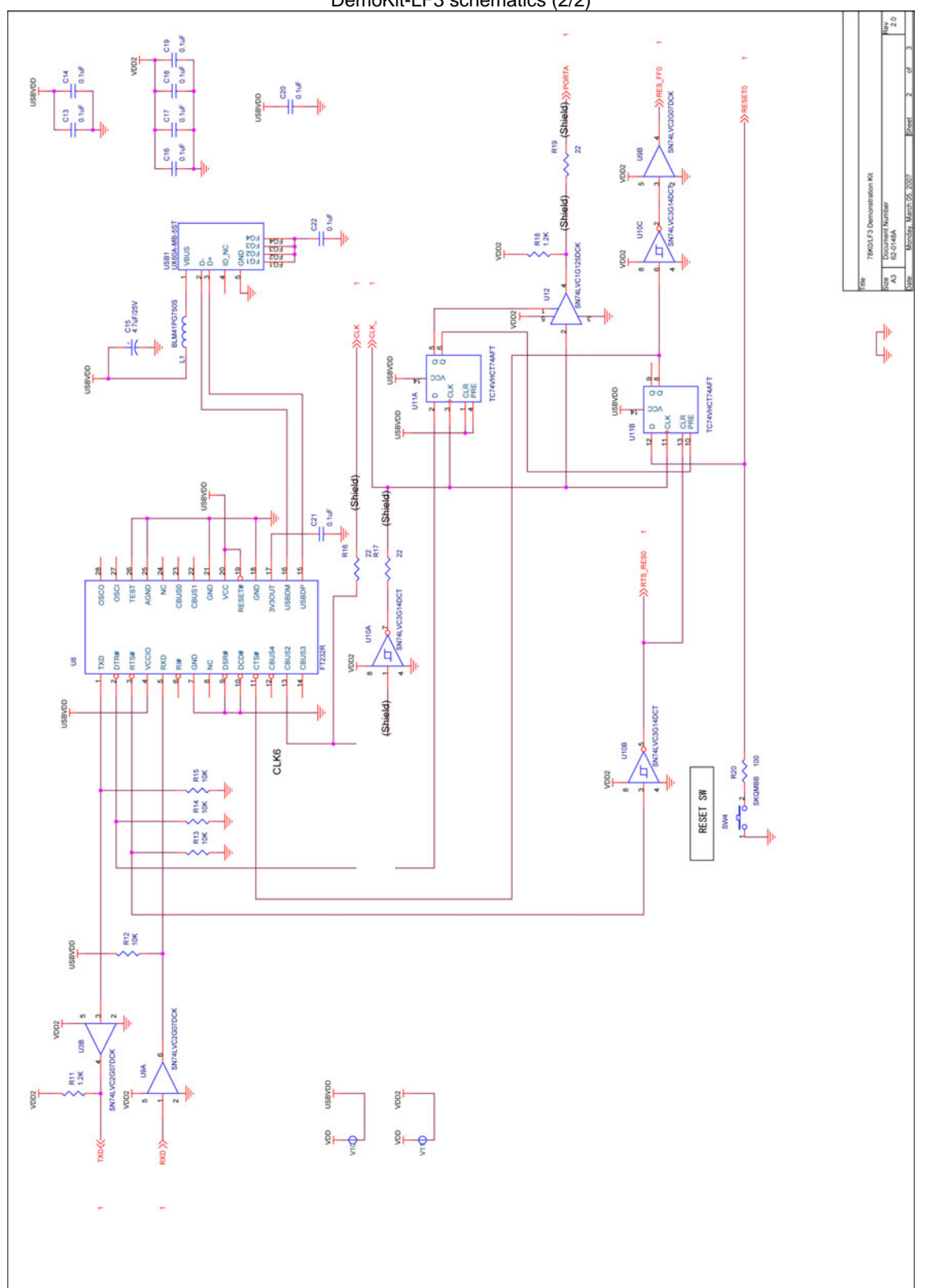